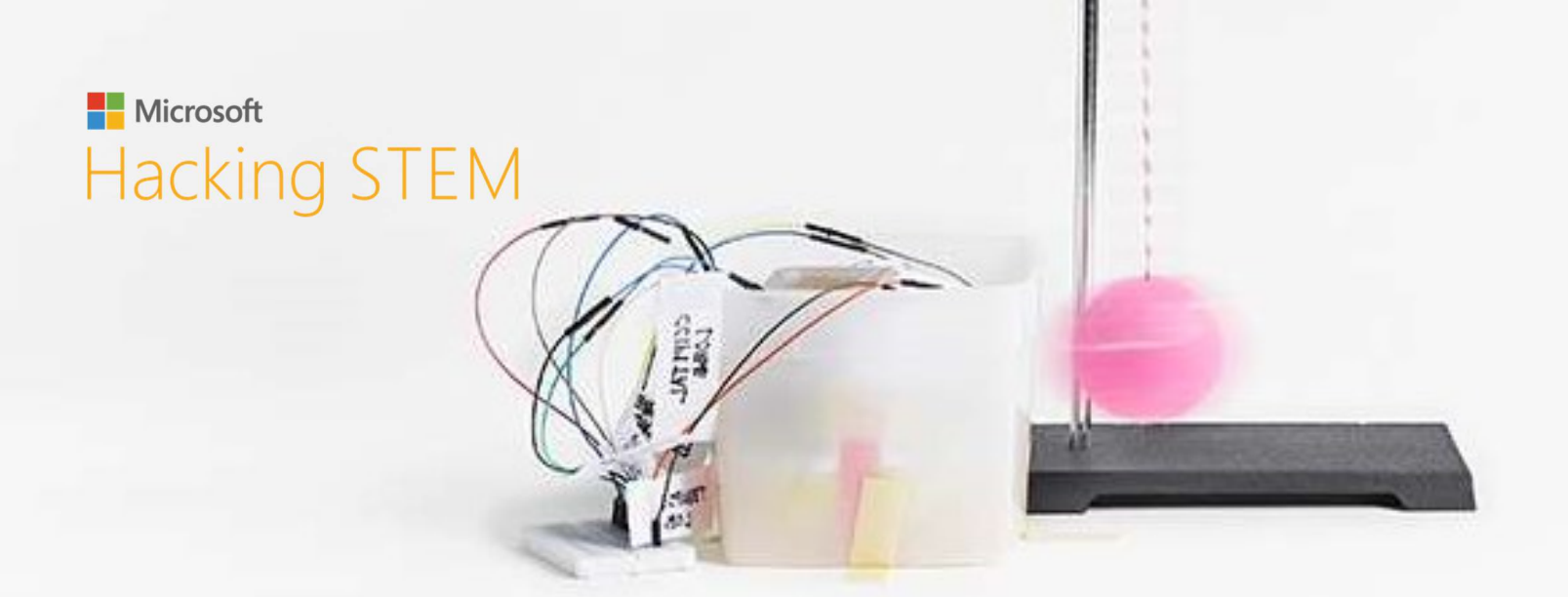

## Симулатор на мозъчен удар

# Изработване на модели с цел разбиране и смекчаване на мозъчни травми.

Можете да намерите плана на урока и още информация тук: aka.ms/hackingstem

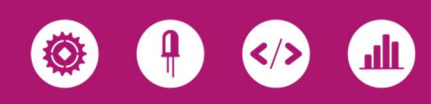

# Преглед на дейностите

v сложно устроените и силни органи — мозъкът. Те изработват модел на В този проект учениците иззследват последиците от травма на един от найчовешкия мозък, който снабдяват със сензори за удари, измерващи ефекта на удар в главата. Като използват извлечените данни, учениците проектират защитни шапки, които смекчават подобни травми.

Вижте пълния план на урока, изработен по стандартите на NGSS и ISTE, както и допълнителни материали и дейности, тук: aka.ms/brain-impact-lesson/en

Моля имайте предвид, че всички дейности трябва да се извършват под постоянен надзор от възрастен.

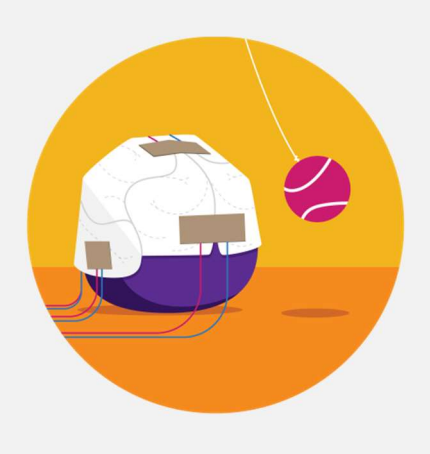

## Съдържание

- 02 Преглед на дейностите
- 03 Необходими материали
- 04 Изработване на модел на мозъка
- 05 Изработване на мозъчна шапка
- 06 Изработване на сензори за натиск
- 10 Изработване на махало
- 12 Свързване с Arduino
- **14** Качване кода Arduino
- 15 Свързване с micro:bit
- 17 Качване кода micro:bit
- **18** Настройване на Data Streamer
- 20 Основи на работната
- книга в Excel

24 Шаблон на мозъчната шапка

## Присвоете си нашите проекти!

Ние обичаме иновациите и ви насърчаваме да използвате въображението си с нашите проекти и да ги направите свои. Изпратете вашите идеи тук: aka.ms/hackingstem

## Изработи и научи

Учениците изработват симулатор на мозъчен удар, с който визуализират ефектите на удар в главата. Сензорите на симулатора имат за цел да измерят натиска приложен върху мозъка, когато е ударен от махало.

## Свържете вашите уреди

Дигитализирайте своите уреди, като използвате Arduino Uno или micro:bit. Учениците усвояват основни умения за създаването на прототипи и електроинженерство, като свързват своите симулатори на мозъчен удар с Excel, за да се визуализира влиянието на удара върху мозъка.

## Визуализирайте данните

Използвайки персонализирана работна книга в Excel, учениците визуализират силата, с която ударът на махалото действа върху човешкия мозък, и анализират ефекта върху всеки един негов дял. Учениците имат възможността да направят няколко опита и да сравнят получените данни. Тези данни се използват в проектирането на защитни каски.

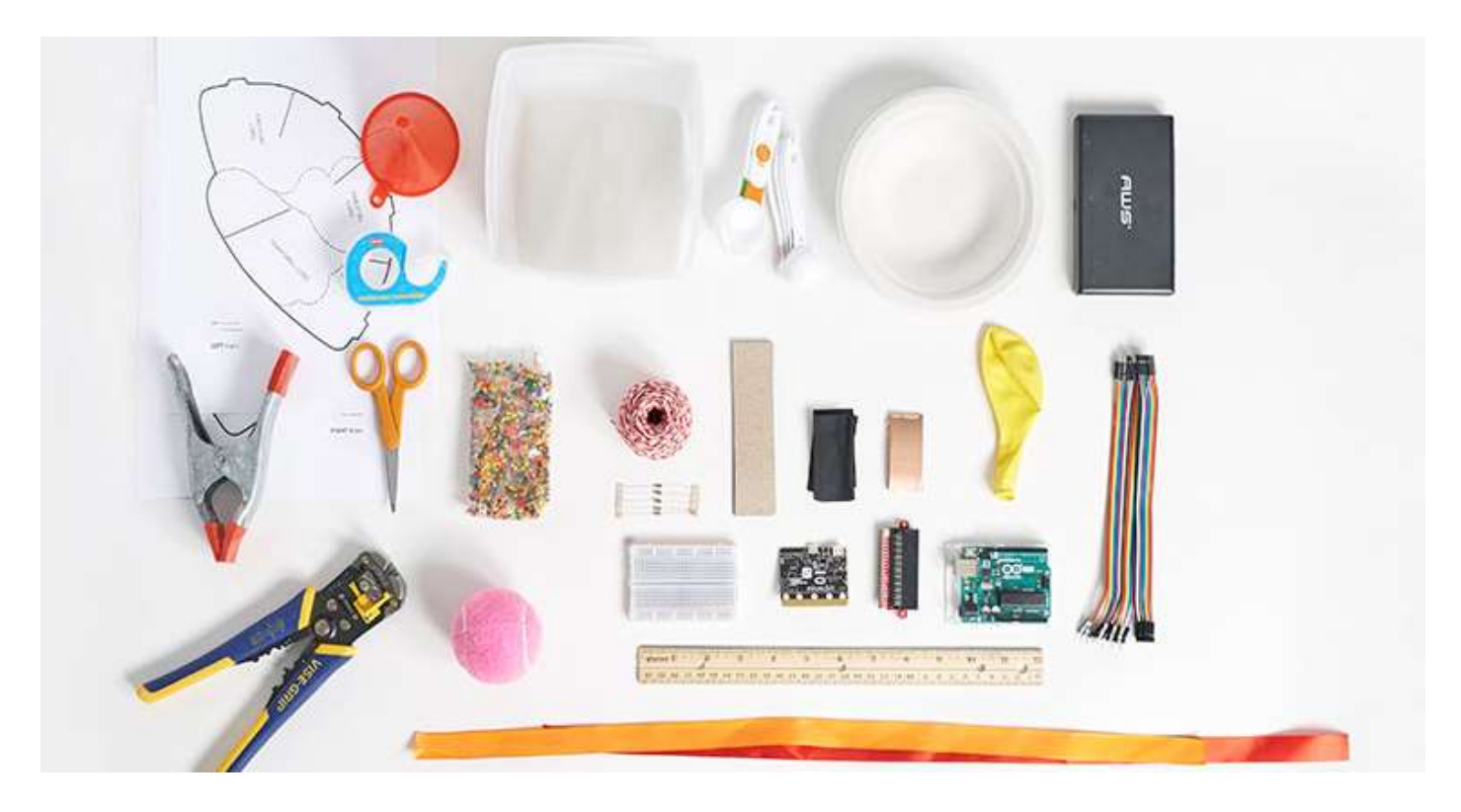

# Необходими материали

#### Материали

1 принтиран шаблон на мозък, стр. 24 5 ленти кадастрон с размери 3 cm x 12 cm 10 парчета медна лента с размери 2.5 cm x 5 cm 10 ленти проводников материал Велостат (Velostat) с размери 3 cm x 6 cm 17 преходника с мъжки конектори 10 преходника с женски конектори 5 резистора 100 Ω 1 тенис топка 20 метални шайби канап картонена чиния 1 балон с размери 30.5 cm (12 in) По избор: ~10г. водни мъниста от абсорбиращ полимер 1 квадратен съд 2 ленти панделка с дължина 45 см

### Оборудване за многократна употреба

- 1 микроконтролер (Arduino или micro:bit)
- 1 съединителен накрайник (ако използвате micro:bit)

Трябва ли ви помощ да намерите материали?

- 1 кабел USB A-to-B за Arduino
- 1 микро USB кабел за micro:bit
- 1 прототипна платка

#### Набор от инструменти

заголващи клещи прозрачно тиксо линия ножица везна или мерителни лъжици фуния пистолет за горещ силикон

#### Указания за безопасност

Пистолет за горещ силикон

- Поставете върху равна повърност, за да избегнете събаряне.
- ⏵ Поставете кабела настрани, за да избегнете опасност от спъване.
- Не пипайте върха на интрумента или горещия силикон.

#### Защита на очите

⏵ Моля носете подходящи защитни очила по време на всички инженерни и полеви проекти.

#### Режещи инструменти

- ⏵ Дръжте острието далеч от тялото си.
- ⏵ Винаги покривайте острието на уреда с пластмасов калъф, когато не се използва.
- ⏵ Когато режете малки парчете, не поставяйте пръстите си близо до острието.

#### Стрипващи клещи

⏵ Винаги дръжте пръстите и ръцете си извън зоната на рязане.

Вижте списъка за пазаруване, за да изчислите количествата материали, които ще ви са нужни: aka.ms/brain-impactmaterials/en

## Направете модел на мозък

Внимание: Ако използвате водни мъниста, ще са необходими няколко часа, за да попие водата.

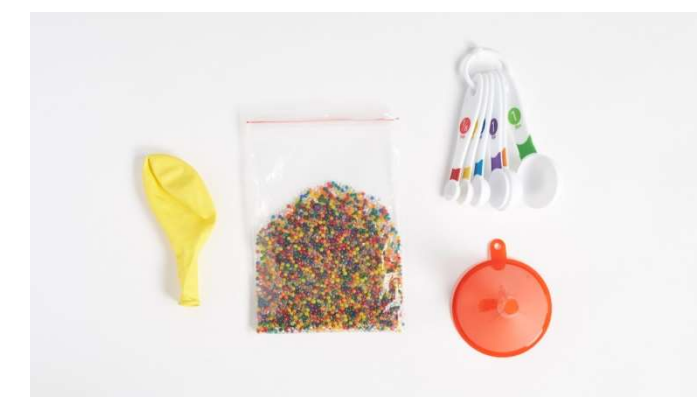

1 | Подгответе материалите. Използването на водни мъниста помага в изработването на модел, който поточно симулира мозъчна травма. Възможно е вместо водни мъниста, да използвате балон пълен с вода.

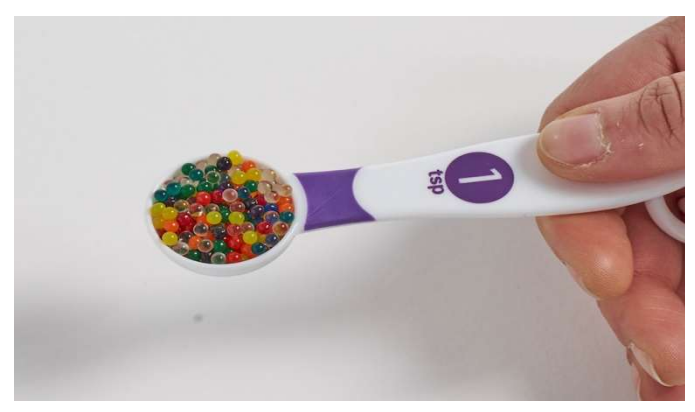

2 | Изтеглете водните мъниста, преди да напълните балона. 10 грама или две чаени лъжици са идеално количество за балон с диаметър 15 см. Ще трябва да промените количеството водни мъниста в зависимост от големината на съда и балона.

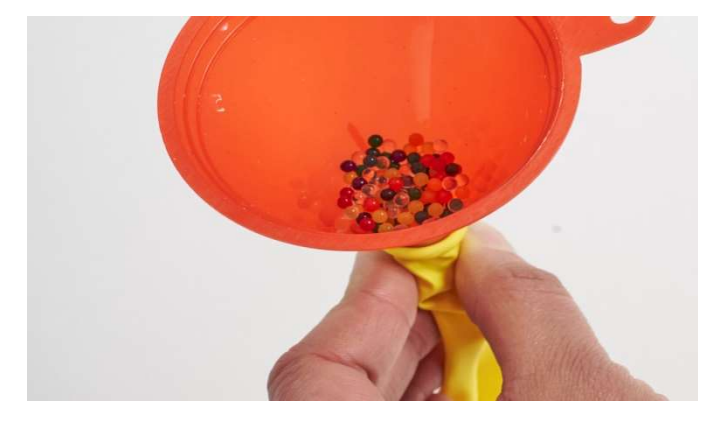

3 | Използвайте фуния, за да напълните водните мъниста в балона.

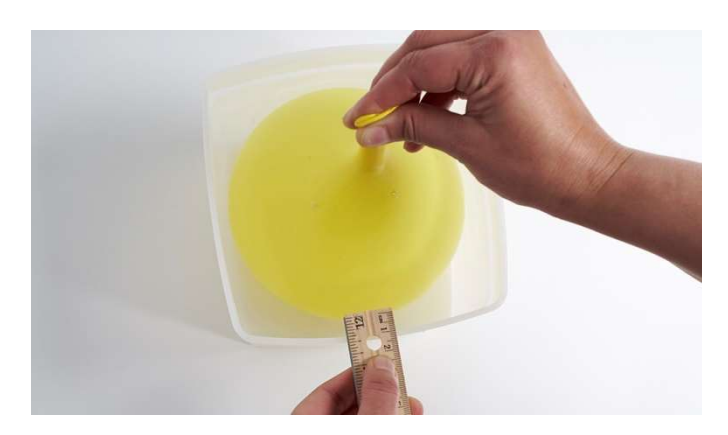

4 | Държейки дъното и отвора на балона, напълнете с вода, така че балонът да се побере в съда. Когато е пълен, вашия балон трябва да стои на около 1 см от стените на съда.

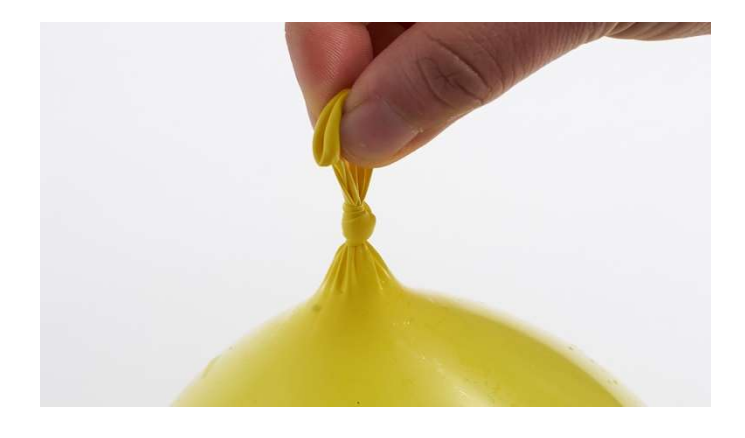

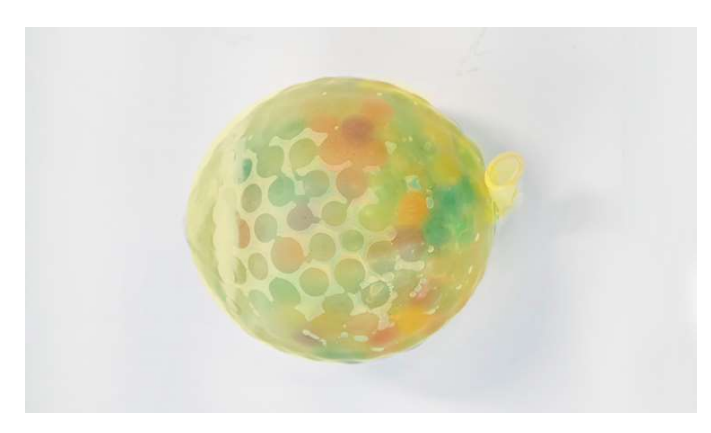

5 | Изпуснете въздуха от балона и го завържете. 6 | Няколко часа по-късно, балонът е мек и повечето вода е абсорбирана.

# Направете мозъчна шапка за вашия модел на мозък

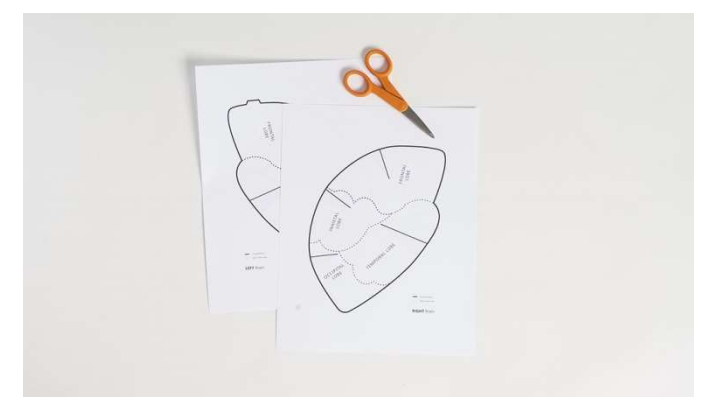

1 | Принтирайте шаблона на мозъчна шапка с мащаб от 70%, за да съответства на размера на балона.

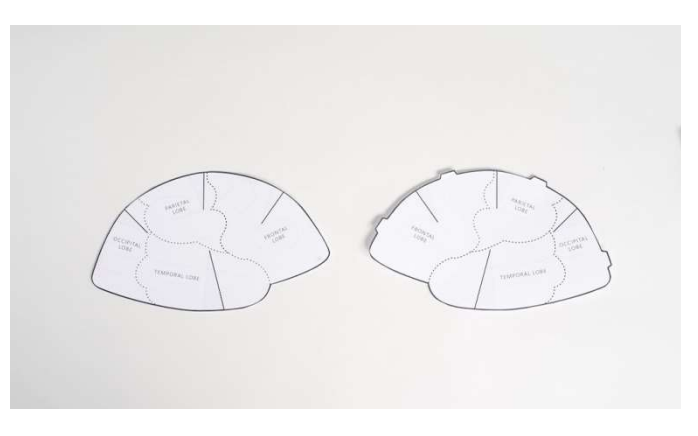

2 | Изрежете двете части на шапката по непрекъснатите черни линии.

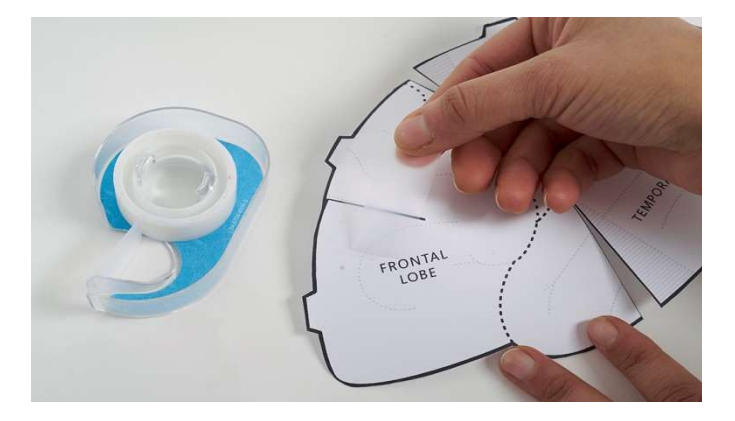

3 | Намерете прекъсната линия на всеки лоб, прегънете над затъмнената част и залепете с тиксо. По този начин двете части на мозъчната шапка ще придобият формата на полукълбо.

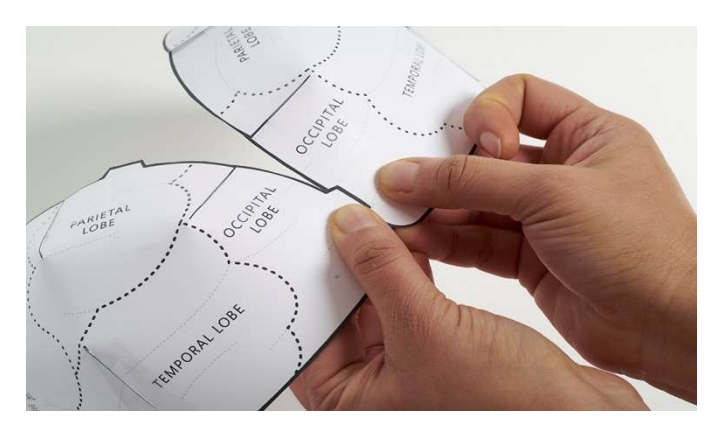

4 | Използвайки двете ушенца в горната част на мозъчната шапка, съединете двете части с тиксо.

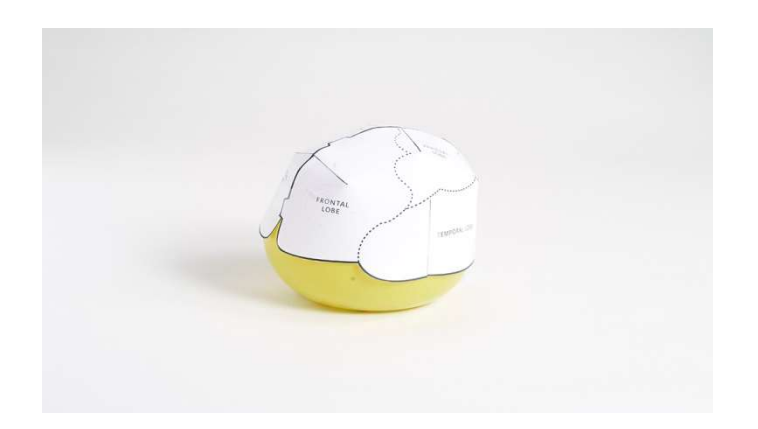

5 | Сложете мозъчната шапка върху балона. Уверете се, че е плътно долепена до него. Махнете шапката от балона и подсилете с тиксо където е необходимо.

# Направете сензори за натиск

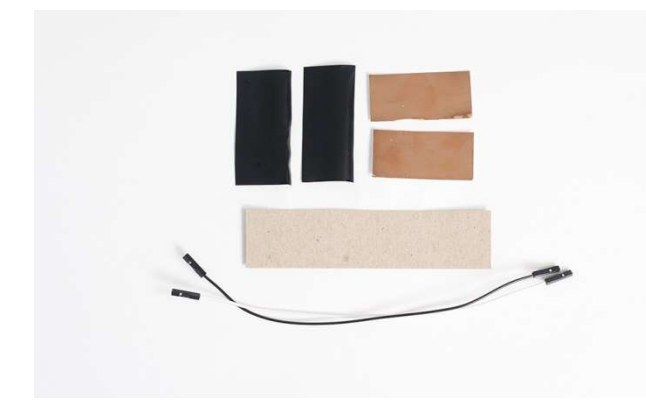

1 | Подгответе материалите. За да изработите първия сензор, ще ви трябва парче кадастрон с размери 3см х 12см, две парчета медна лента с размери 2,5см х 5 см , две парчета Велостат (Velostat) с размери 3см х 6см и два преходника с женски конектори.

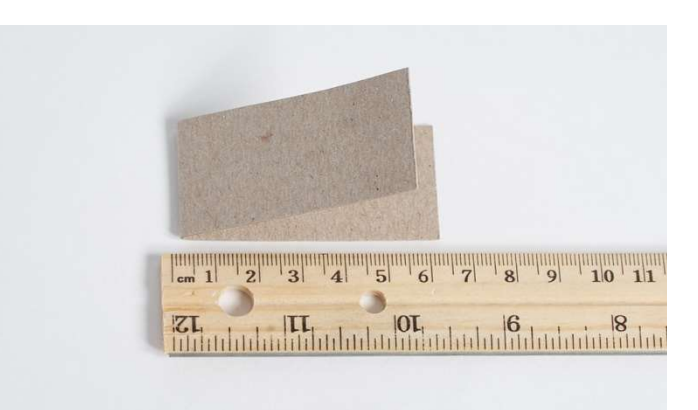

2 | Сгънете кадастрона на две по дължина.

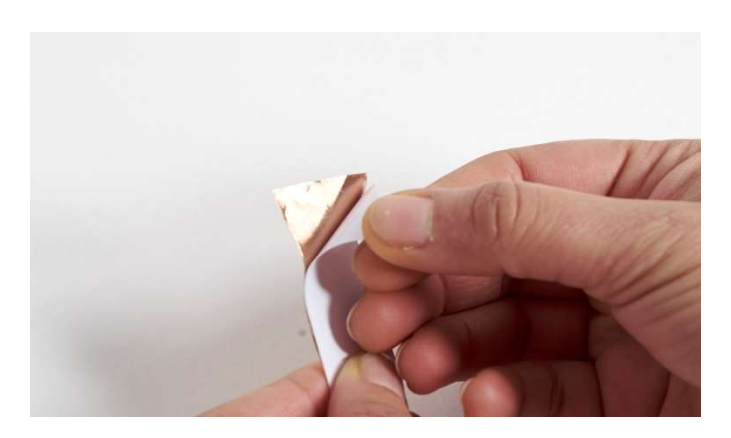

3 | Махнете предпазната лепенка на медната лента, като внимавате да не я огъвате.

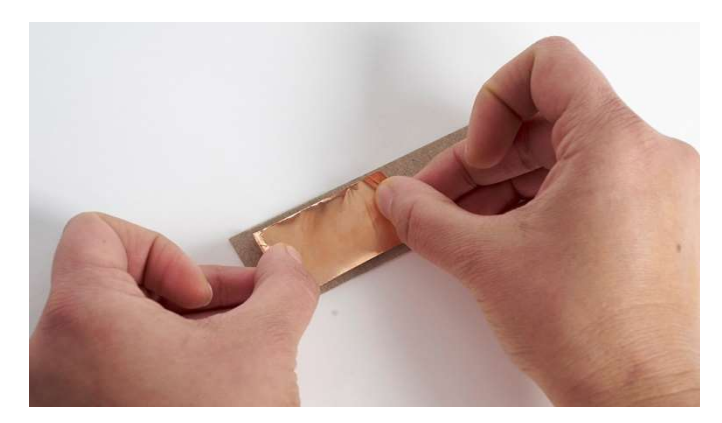

4 | Залепете лентата в центъра на един от сгънатите краища, като лентата е от вътрешната страна.

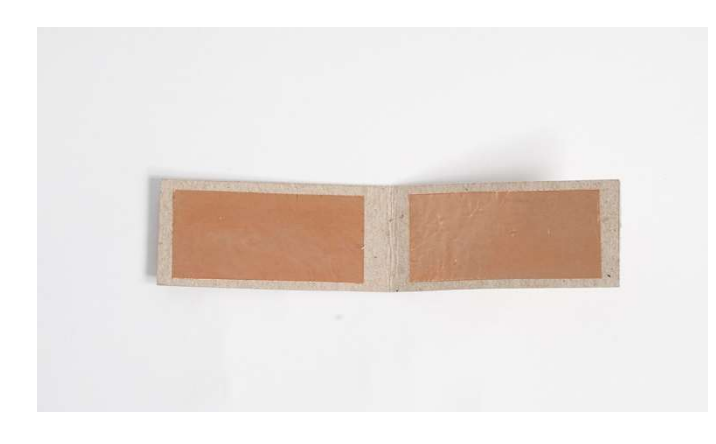

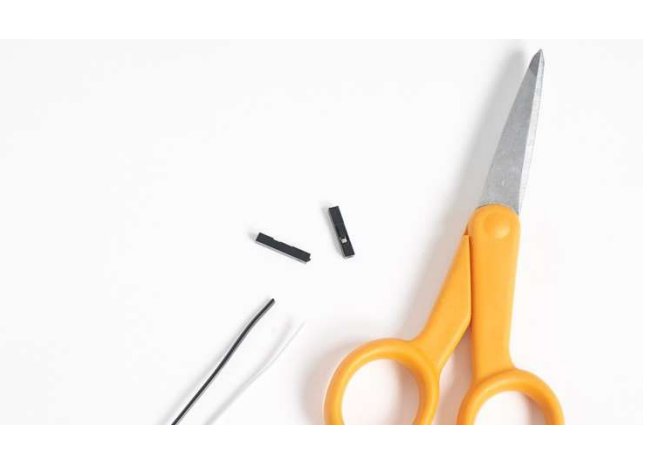

5 | Повторете и от другата страна. Стата со не строит страна страна. С 6 | Отрежете женските конектори от единия край..

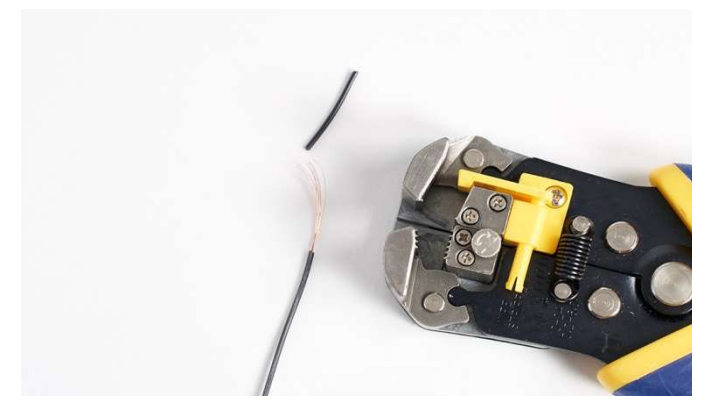

7 | Премахнете около 2.5 см от покритието на жиците. 8 | Използвайки прозрачно тиксо, залепете едната жица

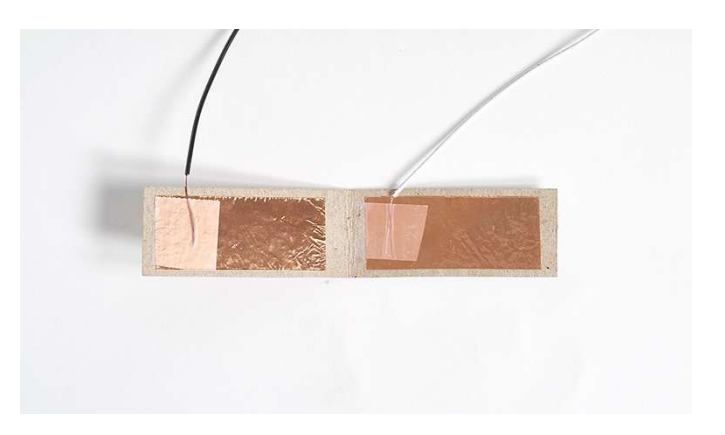

за вътрешния край на едното парче медна лента, а другата за външния край на другото парче лента. Уверете се, че центъра на двете парчета ленти остава свободен.

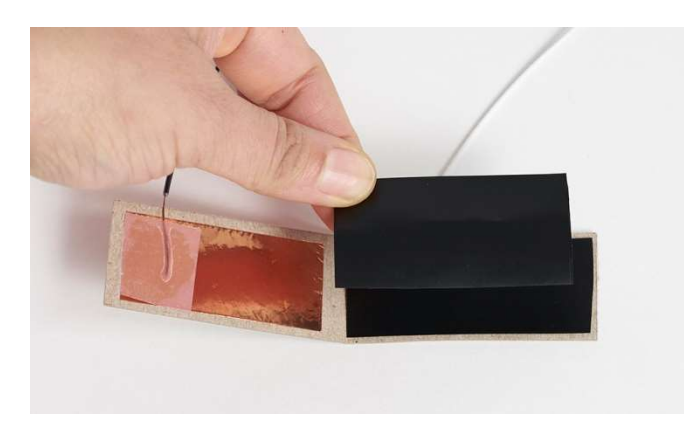

9 | Поставете две парчета Велостат (Velostat) върху едната страна на медната лента.

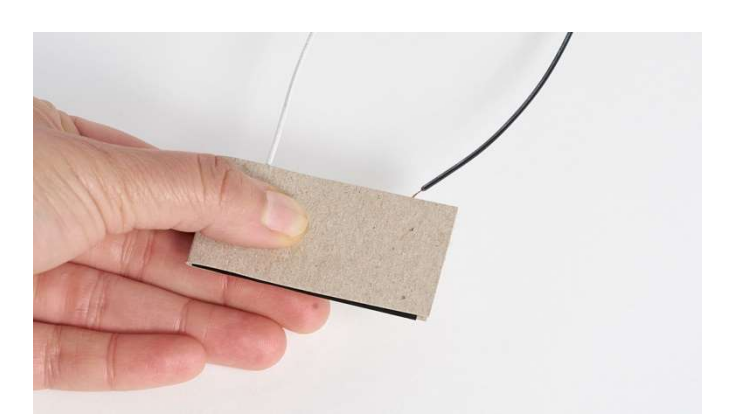

10 | Прегънете кадастрона, за да завършите вашия "сандвич".

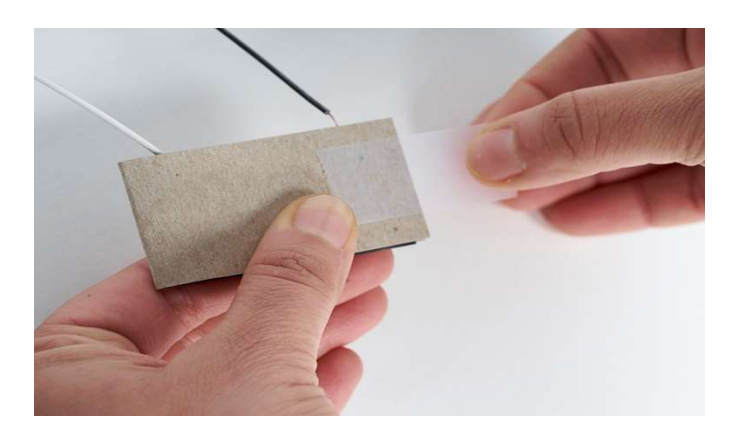

11 | Залепете краищата с прозрачно тиксо и закрепете жиците за кадастрона.

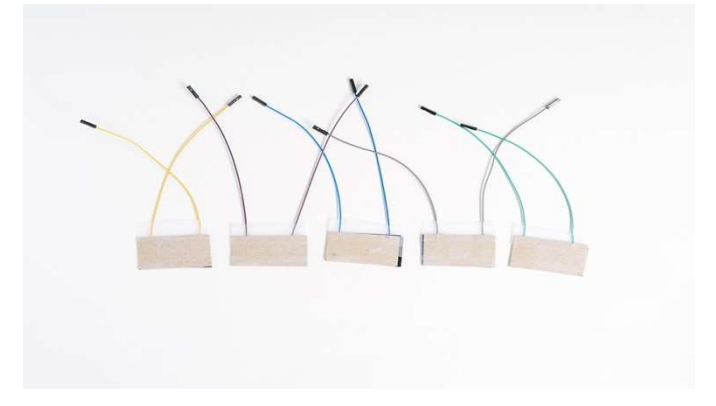

12 | Повторете стъпки 2-11, за да получите общо 5 сензора.

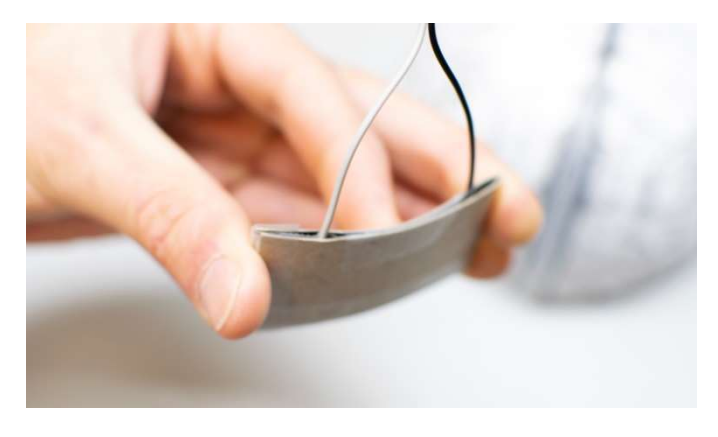

13 | Леко прегънете всеки сензор, така че да пасне на формата на мозъчната шапка.

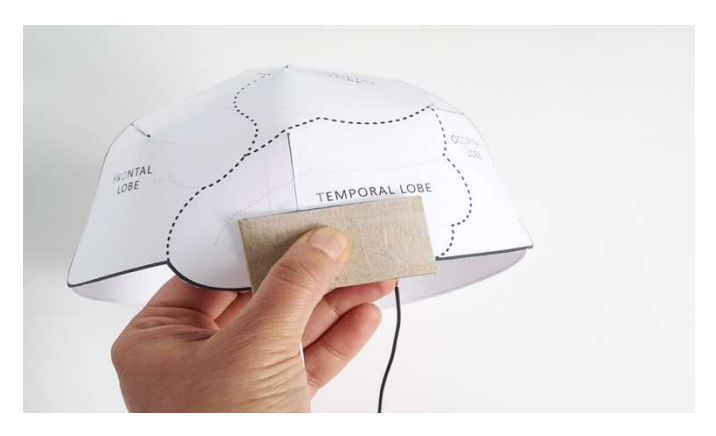

14 | Залепете сензор за всеки лоб на мозъка.

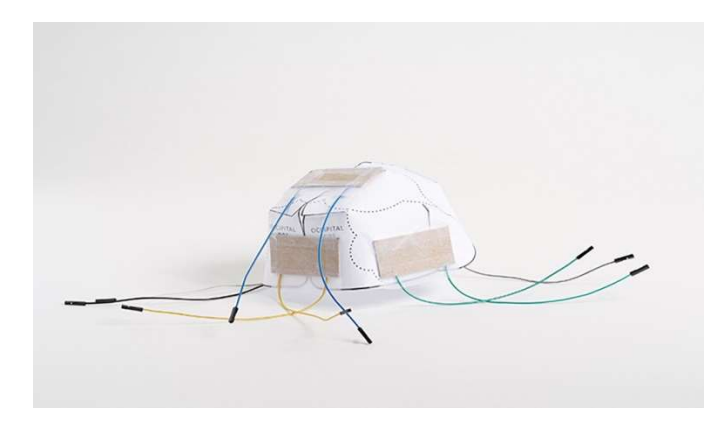

15 | Така би трябвало да изглежда мозъчната шапка, след като са залепени всички сензори.

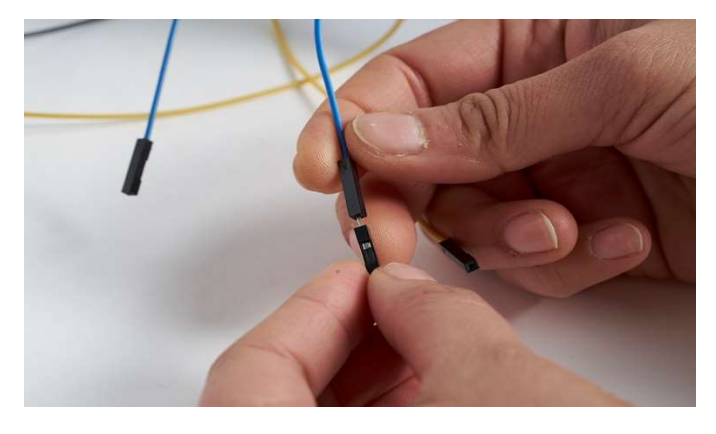

16 | Свържете един преходник с мъжки конектори за всеки женски конектор от сензорите.

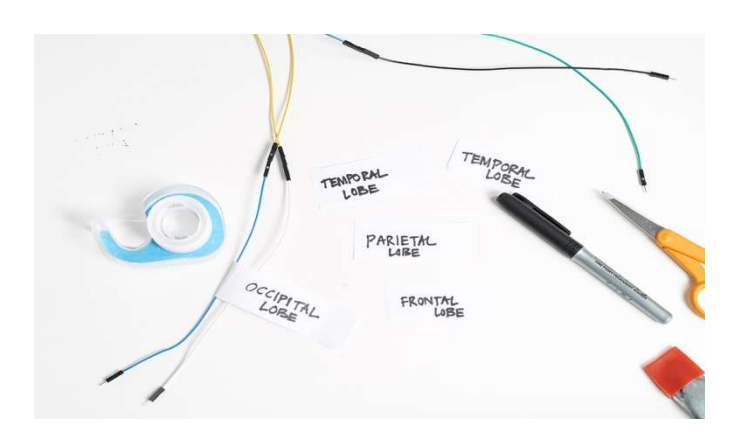

17 | За по-лесна работа с прототипната платка, ви препоръчваме да обозначите всеки лоб, който има собствен сензор, и чак тогава да свържете сензора с преходниците на прототипната платка.

# Закачете панделки, чрез които да прикрепите мозъчната шапка към балона

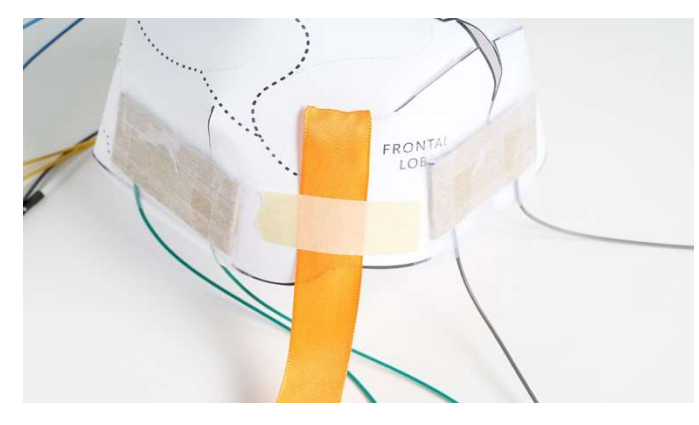

1 | Залепете края на панделка за левия фронтален лоб. 2 | Направете същото и за десния фронтален лоб.

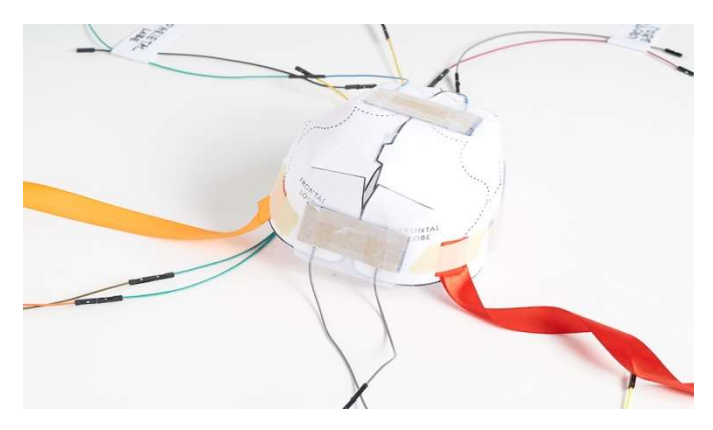

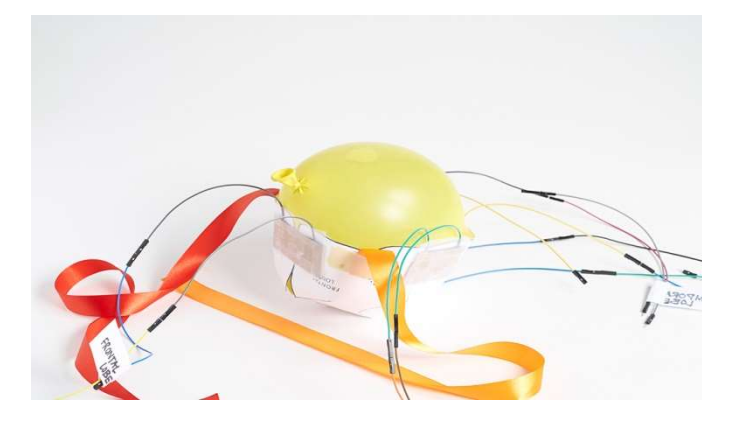

3 | Обърнете мозъчната шапка наопаки и поставете балона вътре.

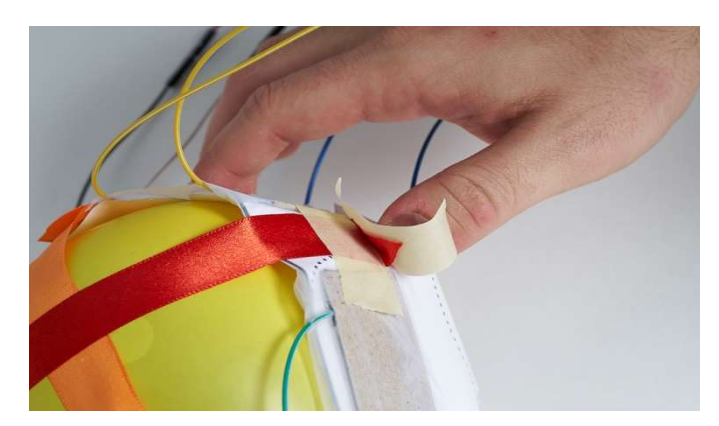

4 | Прекарайте панделката по диагонал до тилния лоб, така че тя да е плътно до балона и залепете, както в първа стъпка.

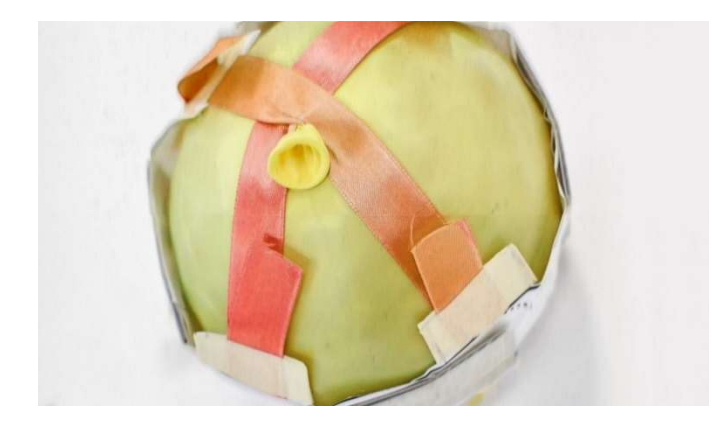

5 | С останалите панделки, повторете четвърта стъпка, така че мозъчната шапка да е здраво захваната за балона.

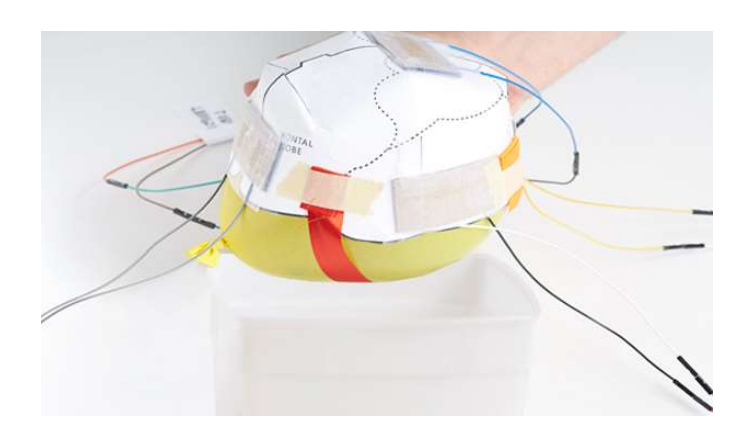

6 | Обърнете балона и го поставете в съда (в случая го поставете върху хартиената чиния). Оставете го настрана.

# Направете махалото

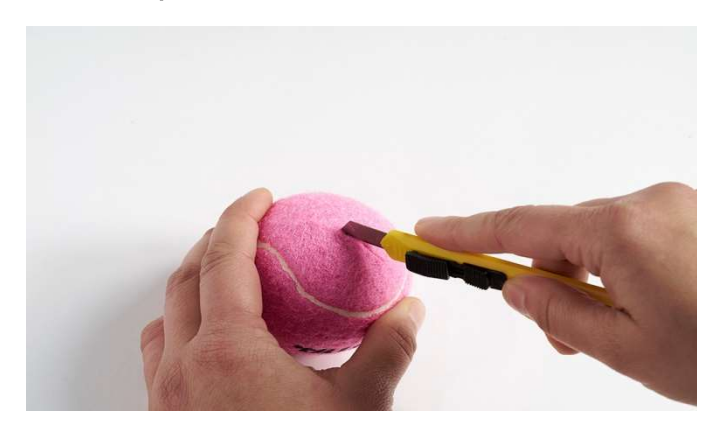

1 | Вземете топката за тенис и внимателно я прережете около 2 cm по-широко от широчината на шайбите. ( в комплекта топката е прерязана)

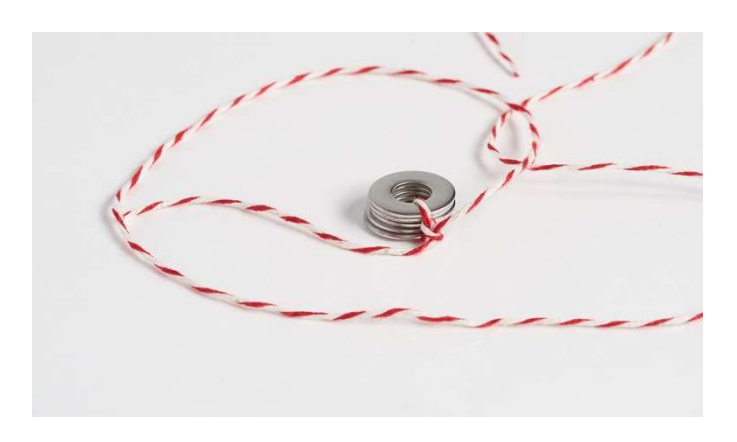

2 | Завържете всички шайби за края на канапа. Те ще играят ролята на "котва" за топката за тенис.

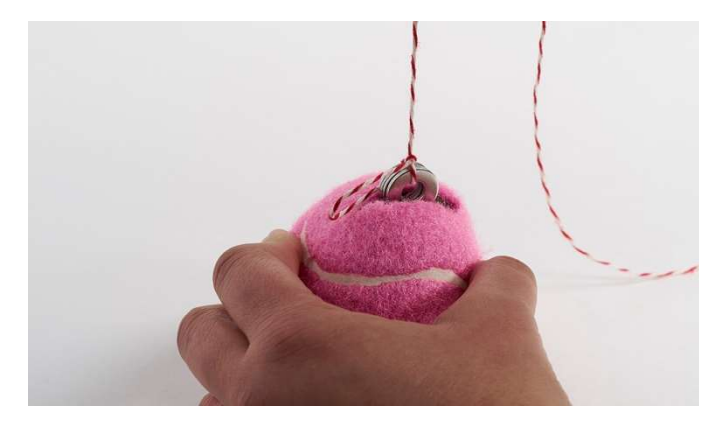

3 | Стиснете топката за тенис, така че да се отвори прорезът, и сложете шайбите в топката.

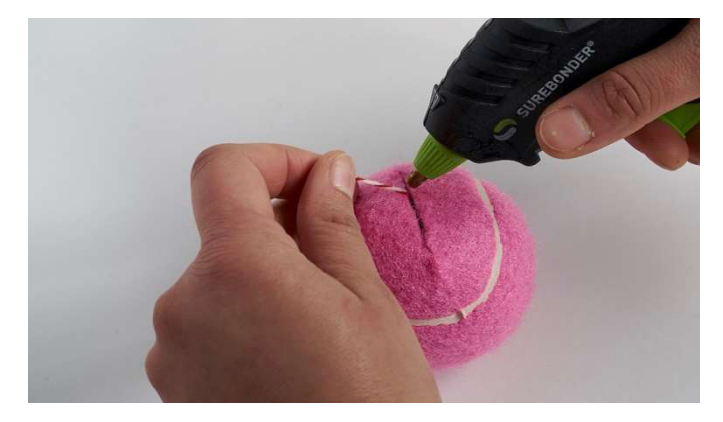

4 | Напълнете топката с шайбите и залепете прореза с горещ силикон.

Поздравления! Вече сте готови да свържете симулатора на удар с микроконтролера и да започнете да получавате данни от вашия уред. Ако използвате Arduino Uno, продължете със стр.11. Ако използвате micro:bit, продължете със стр. 14.

# Свържете с Arduino

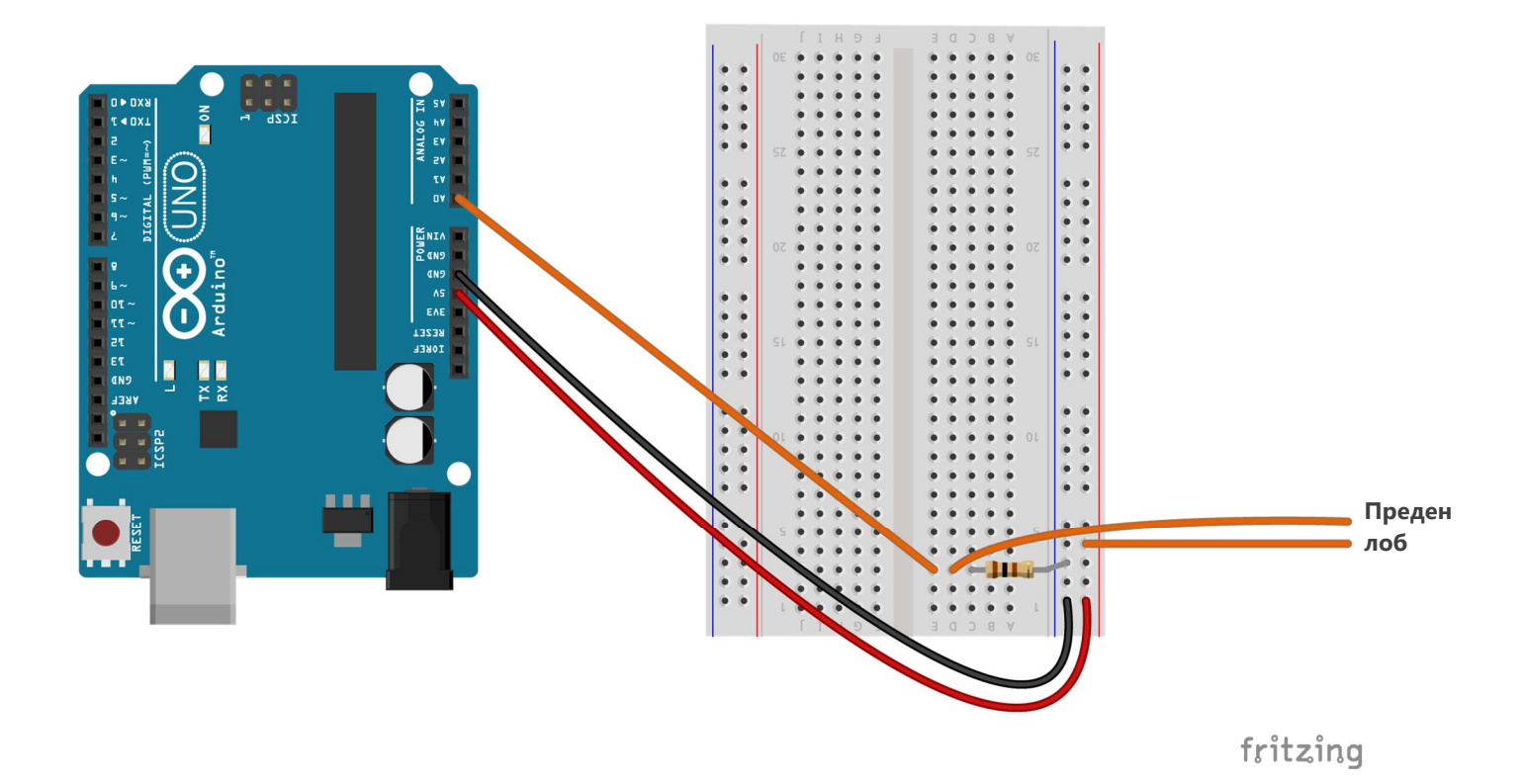

1 | Използвайки преходник с мъжки конектори, свържете изхода, обозначен с 5V на Arduino, с колоната, обозначена с +, на прототипната платка. Използвайки друг преходник с мъжки конектори, свържете изхода, обозначен с GND на Arduino, с колоната, обозначена с –, на прототипната платка.

3 | В същата редица свържете един резистор. Единият край на резистора се свързва в тази редица, а другият – в пресечната точка на тази редица и колоната, която е свързана с изхода, обозначен с GND на Arduino.

2 | Използвайки преходник с мъжки конектори, свържете изхода, обозначен с A0 на Arduino, с празна редица на прототипната платка.

4 | Накрая, вземете преходниците, свързани със сензора на предния лоб и ги свържете по следния начин: мъжкият конектор на единия преходник се свързва в същата редица като резистора, а на втория – в колоната, обозначена с +, на прототипната платка. Това трябва да е същата колона, която е свързана с изхода, обозначен с 5V на Arduino.

Circuit images made with Fritzing and are licensed for use under CC by SA 3.0. See http://creativecommons.org/licenses/by-sa/3.0/ for the full description.

# Свържете с Arduino (част втора)

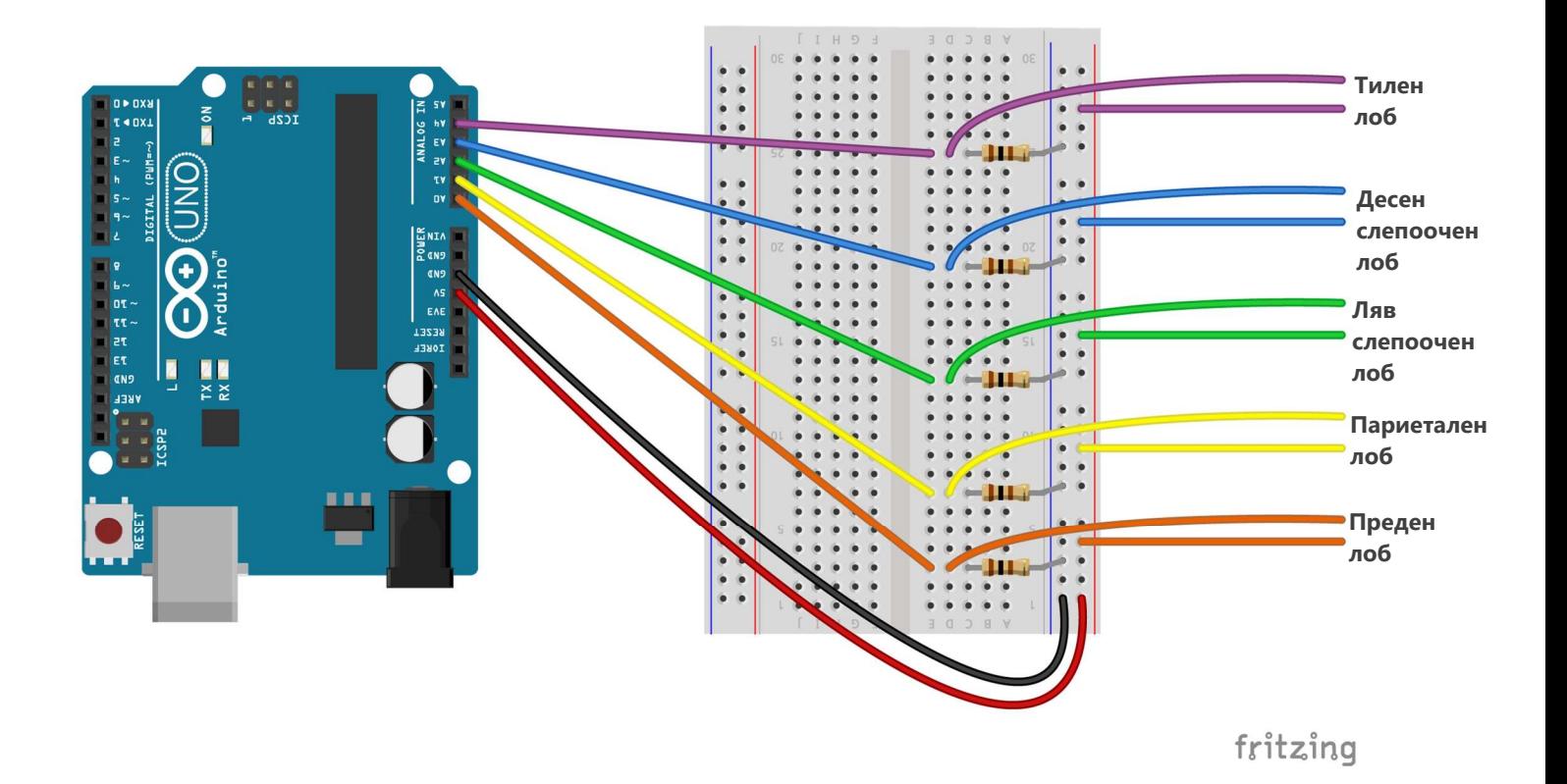

5 | Повторете стъпки 2, 3 и 4 още четири пъти, за да завършите свързването на останалите сензори. Свържете всеки следващ сензор с щифтовете, обозначени с A1, A2, A3 и A4 на Arduino,.

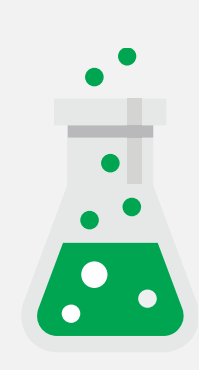

## ИДЕИ В ДЕЙСТВИЕ

### Как работи сензорът за натиск?

Велостат (Velostat) е изкуствен материал, смесен с въглерод, за да се получи полупроводник. При упражняване на натиск върху материала, въглеродните молекули се доближават една до друга и позволяват лесното протичане на електричество. Силата на потока на електричеството е в правопропорционална връзка със силата на натиска. Това позволява на микроконтролера да отчита по-висок волтаж при упражняването на по-голяма сила на натиск.

# Upload Arduino code

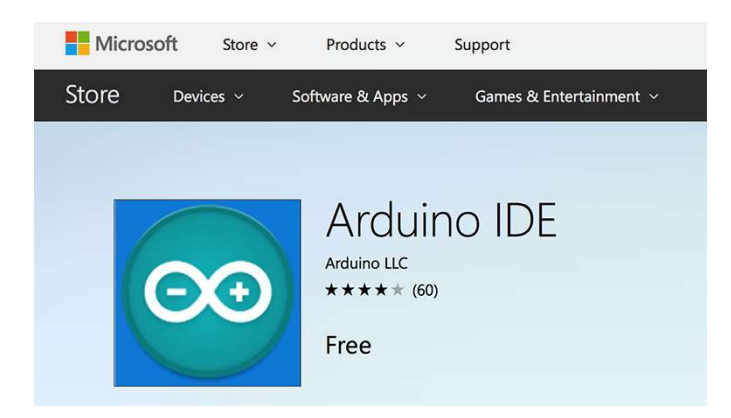

1 | Install the Arduino IDE from the Technical Requirement link on the lesson page at **aka.ms/hackingSTEM** or through the Microsoft Store. Follow prompts to complete the installation.

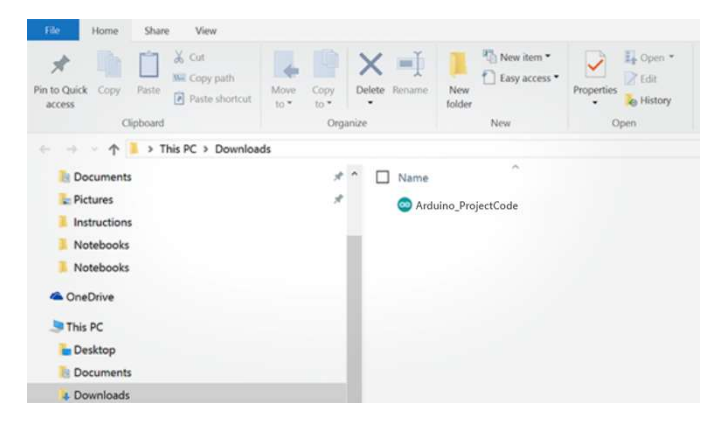

3 | Open your downloaded file to launch the Arduino app.  $\frac{4}{1}$  In the Arduino app, select: Tools > Port > COM 3

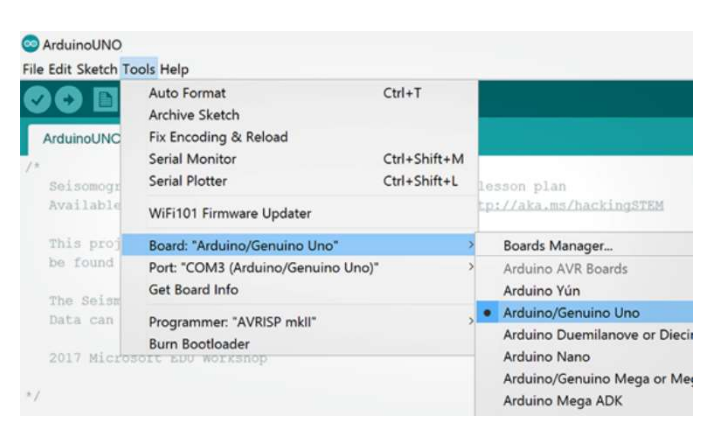

5 | Then select Tools > Board: Arduino/Genuino Uno. 6 | Click on the circular right arrow button to upload.

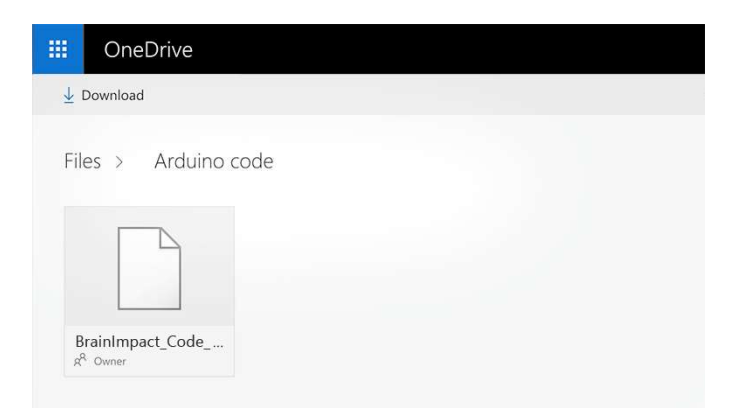

2 | Go to aka.ms/brain-impact-code and download the flash code.

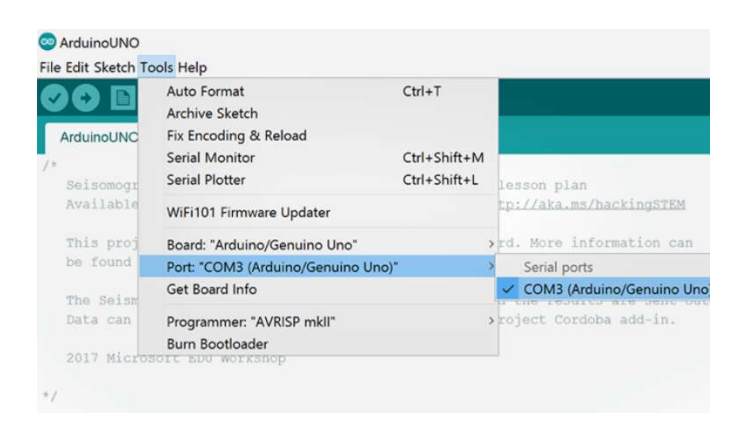

(Arduino/Genuino Uno). Your port may be different than COM3.

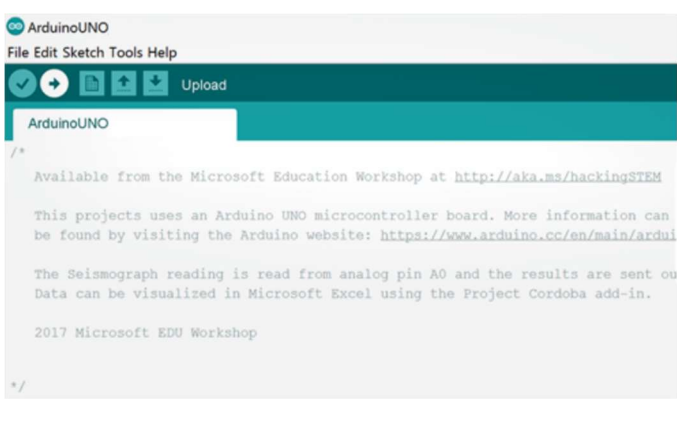

# Свържете с micro:bit

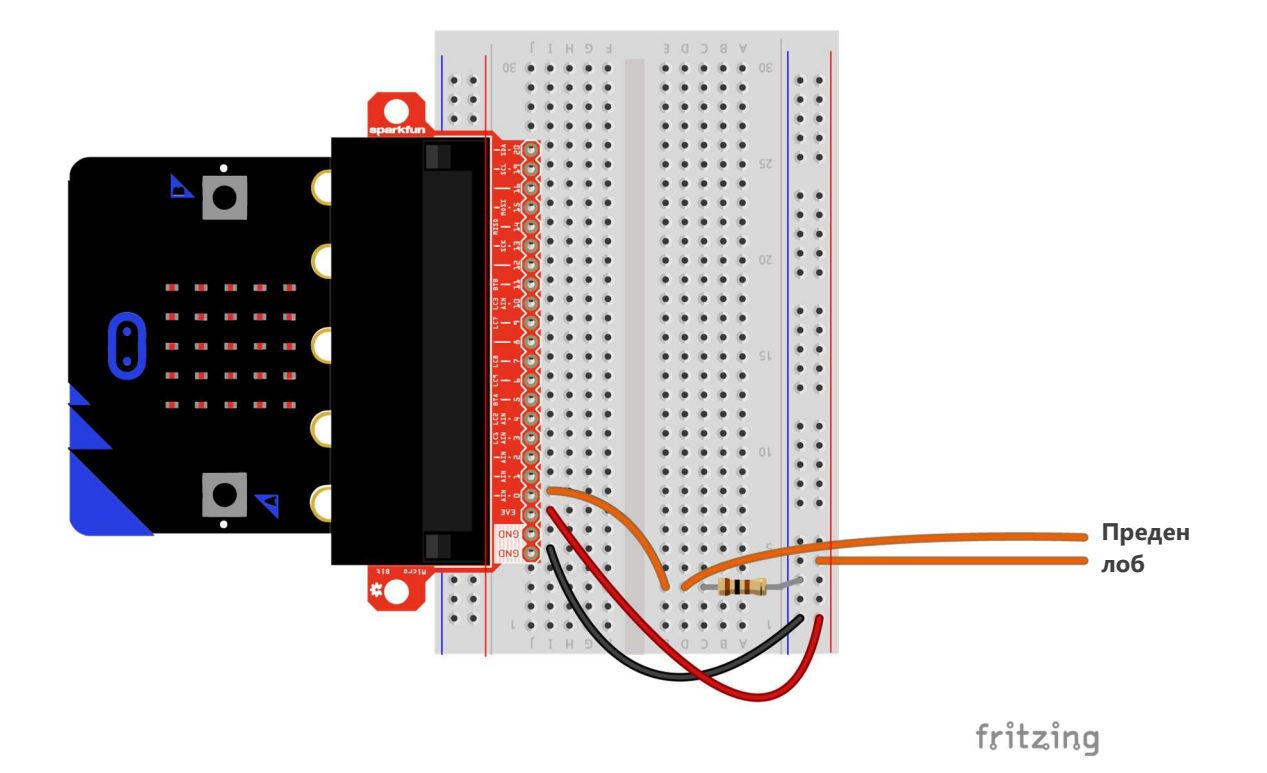

1 | Свържете вашия micro:bit със съединителния накрайник и включете накрайника в прототипната платка.

3 | Използвайки преходник с мъжки конектори, свържете изхода, обозначен с 0 на micro:bit, с празна редица на прототипната платка.

5 | Накрая, вземете преходниците, свързани със сензора на предния лоб и ги свържете по следния начин: мъжкият конектор на единия преходник се свързва в същата редица като резистора, а на втория – в колоната, обозначена с +, на прототипната платка. Това трябва да е същата колона, която е свързана с изхода, обозначен с 3.3V на micro:bit.

2 | Използвайки преходник с мъжки конектори, свържете изхода, обозначен с 3.3V на micro:bit, с колоната, обозначена с +, на прототипната платка. Използвайки друг преходник с мъжки конектори, свържете изхода, обозначен с GND на micro:bit, с колоната, обозначена с –, на прототипната платка.

4 | В същата редица свържете един резистор. Единият край на резистора се свързва в тази редица, а другият – в пресечната точка на тази редица и колоната, която е свързана с изхода, обозначен с GND на micro:bit.

# Свържете с micro:bit (част втора)

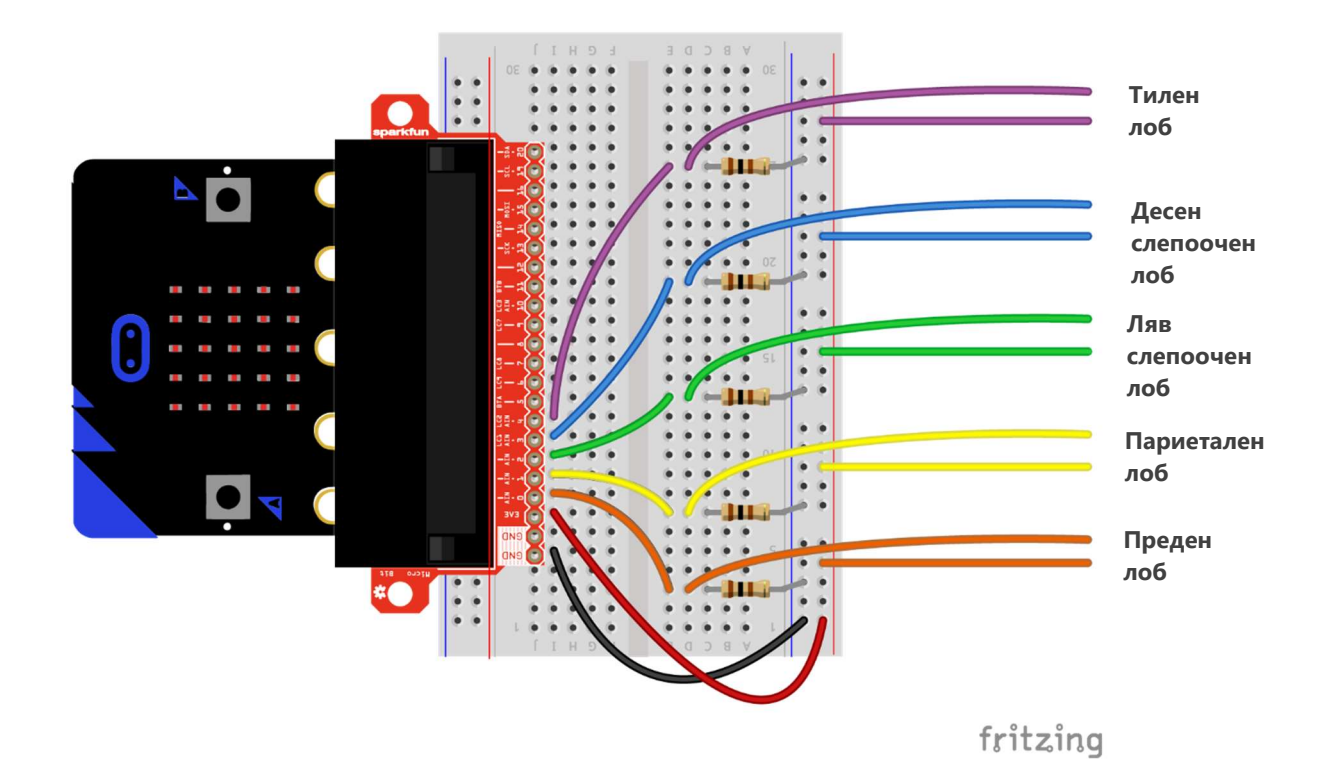

6 | Повторете стъпки 2, 3 и 4 още четири пъти, за да завършите свързването на останалите сензори. Свържете всеки следващ сензор с щифтовете, обозначени с 1, 2, 3 и 4.

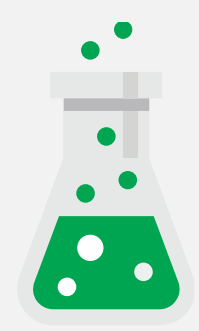

## ИДЕИ В ДЕЙСТВИЕ

### Как работи сензорът за натиск?

Велостат (Velostat) е изкуствен материал, смесен с въглерод, за да се получи полупроводник. При упражняване на натиск върху материала, въглеродните молекули се доближават една до друга и позволяват лесното протичане на електричество. Силата на потока на електричеството е в правопропорционална връзка със силата на натиска. Това позволява на микроконтролера да отчита по-висок волтаж при упражняването на по-голяма сила на натиск.

# Upload micro:bit code

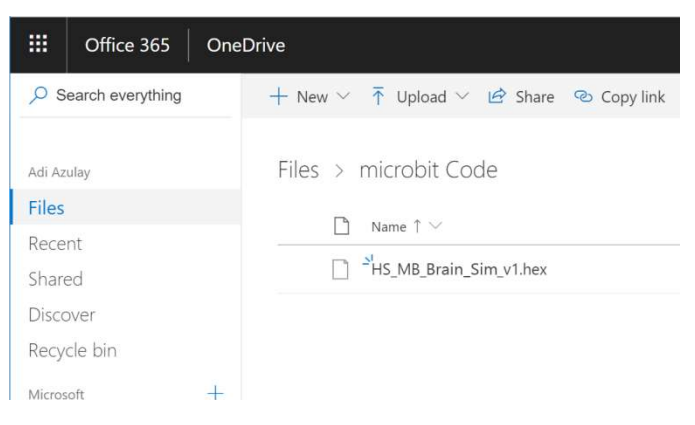

1 | Go to aka.ms/brain-impact-code to download the .hex code file.

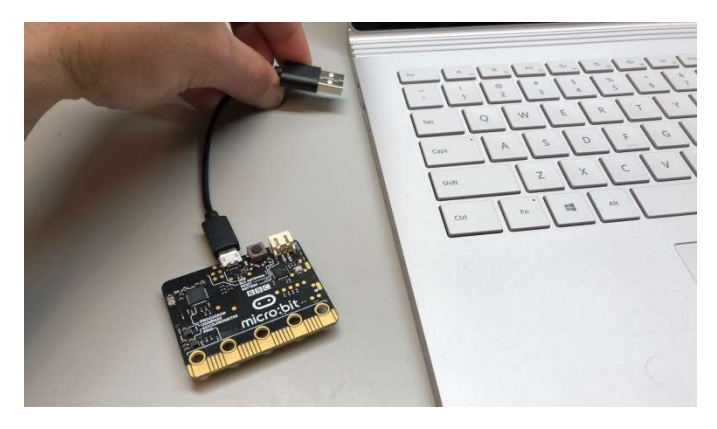

2 | Plug your micro: bit to your computer using a USB cable. Install the mbed driver. If you've done this before, you won't have to do it again.

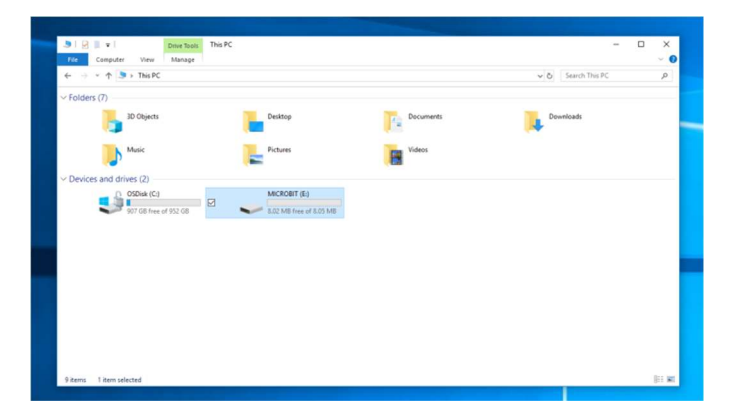

**3** | In File Explorer, navigate to the micro:bit. It will appear like an external storage device (e.g. thumb drive, hard drive, etc.).

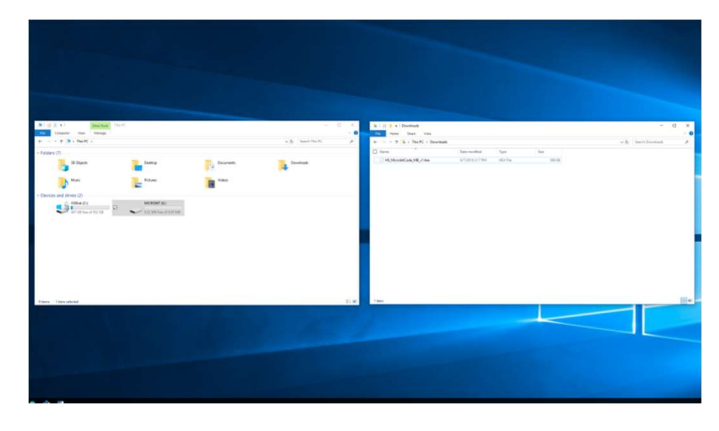

4 | Open a second File Explorer window and navigate to the downloads folder. Make sure you can see both windows.

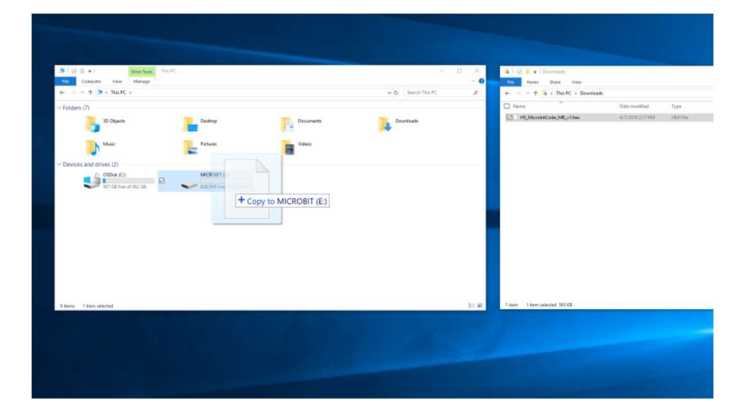

5 | Select the .hex file in downloads and drag it to the micro:bit window.

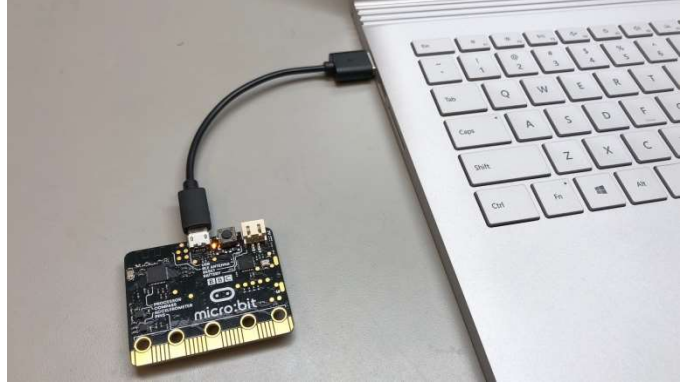

6 | Once the LED light stops blinking, the code has been uploaded onto the micro:bit.

# Отворете Excel и включете Data Streamer

Data Streamer с Excel O365. Абонаментът за O365 включва Excel и Data Streamer безплатно.

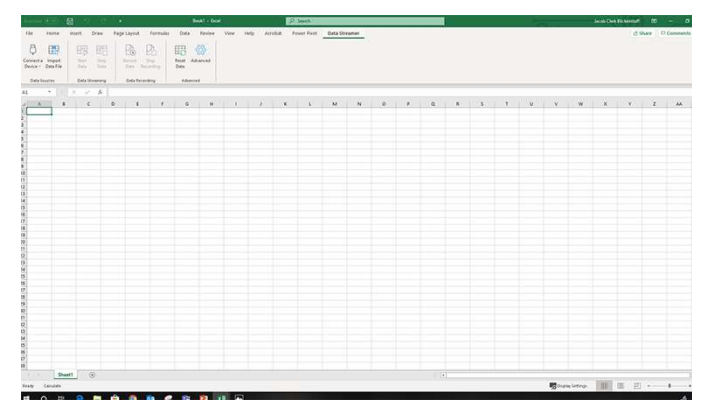

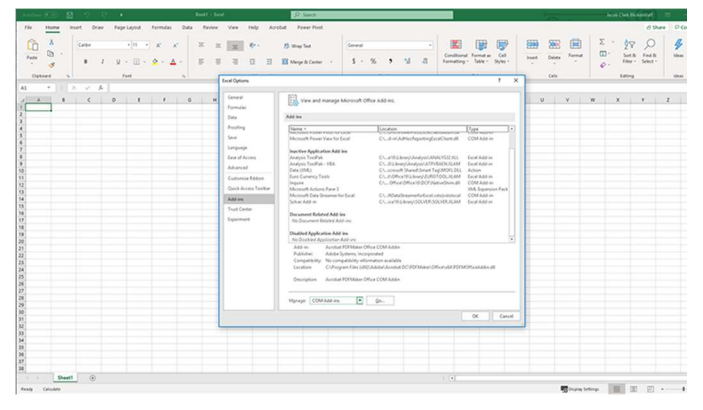

3 | Изберете Add-ins от отворилия се диалогов прозорец.

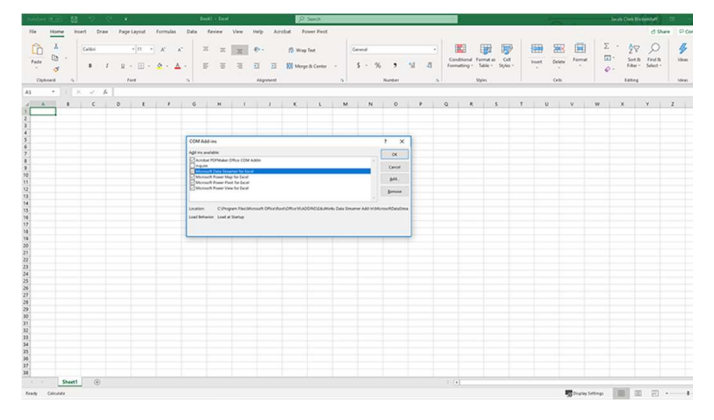

5 | В отворилия се диалогов прозорец сложете отметка на Microsoft Data Streamer и кликнете OK.

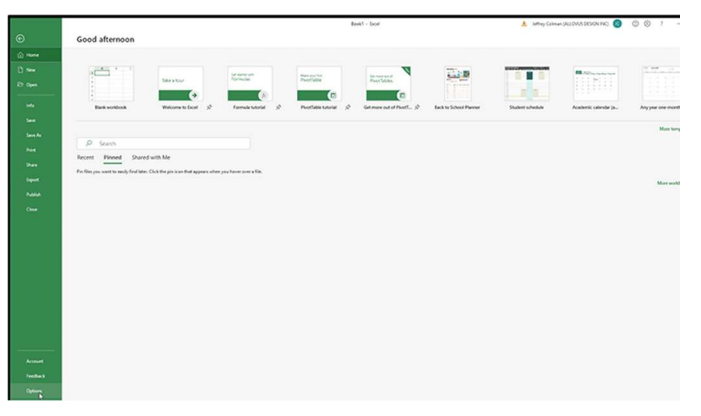

1 | Отворете Excel 0365. 2 | Кликнете File и изберете Options, които се намират в дъното на панела.

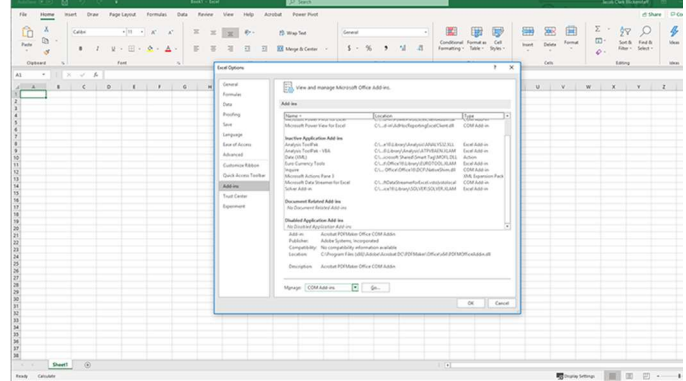

4 | От менюто Manage в дъното на диалоговия прозорец, изберете COM Add-Ins и кликнете Go.

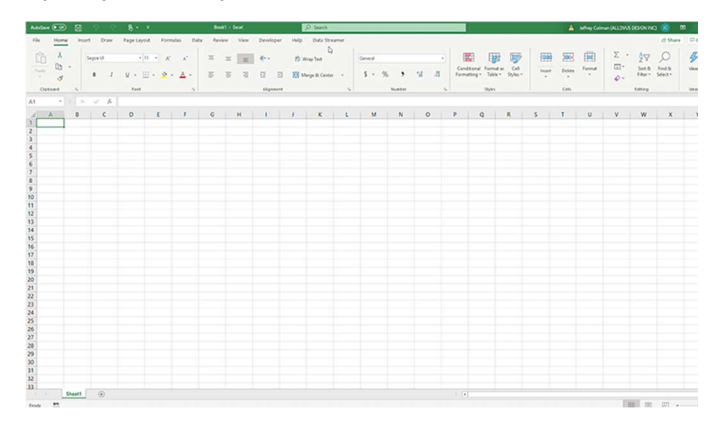

6 | Трябва да има нов падащ списък Data Streamer в основното меню на Excel.

## Data Streamer с Excel O365 версия за настолен компютър.

За ограничен период от време Data Streamer може да се използва с версия Excel 2016 за настолен компютър. Смъкнете Data Streamer от сайта Microsoft Store. След инсталиране Data Streamer автоматично ще бъде активен в Excel.

# Пригответе се да визуализирате данни

За да започнете работа с добавката Data Streamer, уверете се, че системата ви отговаря на следните технически изисквания:

- Вашият компютър има Windows 10 и Excel O365 Desktop.
- Активирайте добавката Data Streamer. Следвайте интсрукциите на предишната страница.
- Можете да намерите персонализирана работна книга в Excel тук: aka.ms/brain-impact-workbook
- Поздравления! Вече сте готови да визуализирате данни в реално време, получени от сензора за електропроводимост. За да видите данните, следвайте тези стъпки:

1 | Свържете микроконтролера Arduino или micro:bit с вашия компютър чрез USB кабел. 2 | Натиснете бутона Data Streamer в Excel.

3 | Кликнете Connect a Device, за да свържете Excel с микроконтролера.

4 | Изберете Start Data, за да започнете да предавате данни в Excel

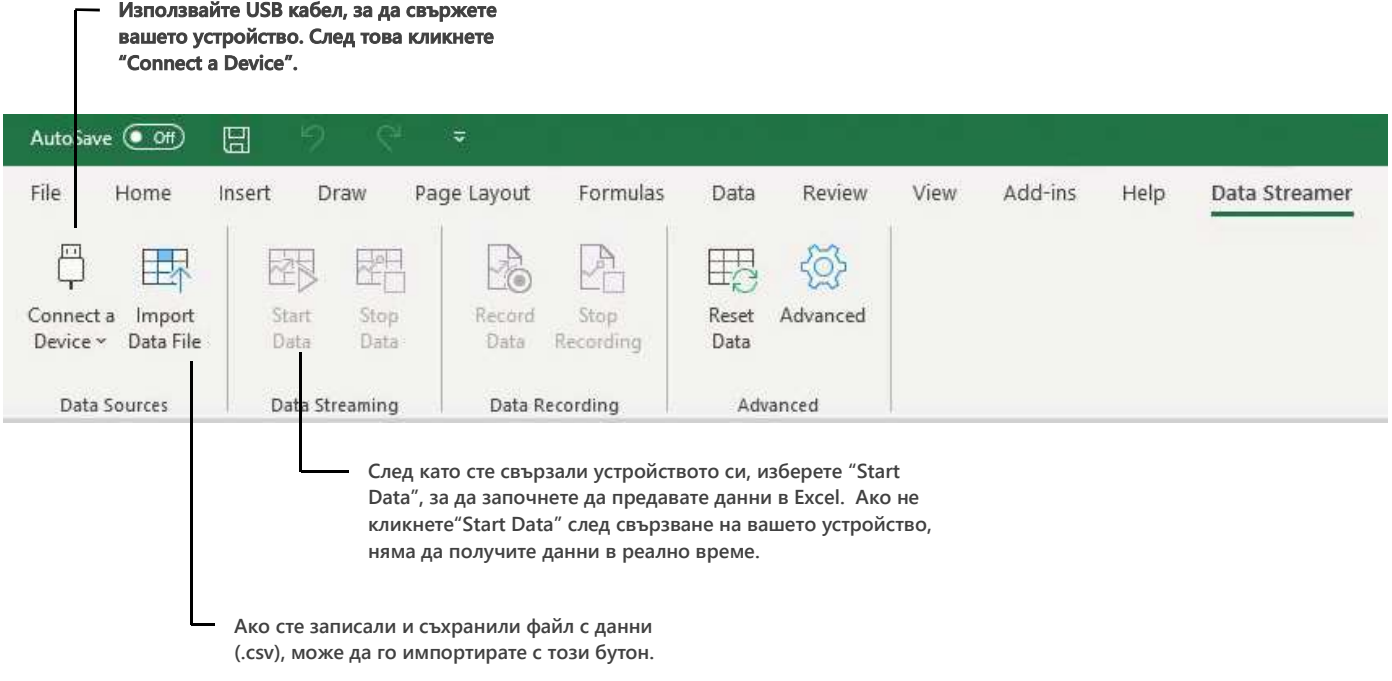

# Основи на работната книга Excel

### Данни за мозъчни сътресения по вид спорт

Целта на този разботен лист е да предостави информация за мозъчните сътресения и техните причини. В дъното на работния лист има линк към оригиналния източник на данните, който може да послужи на учениците за по-подробно запознаване с информацията.

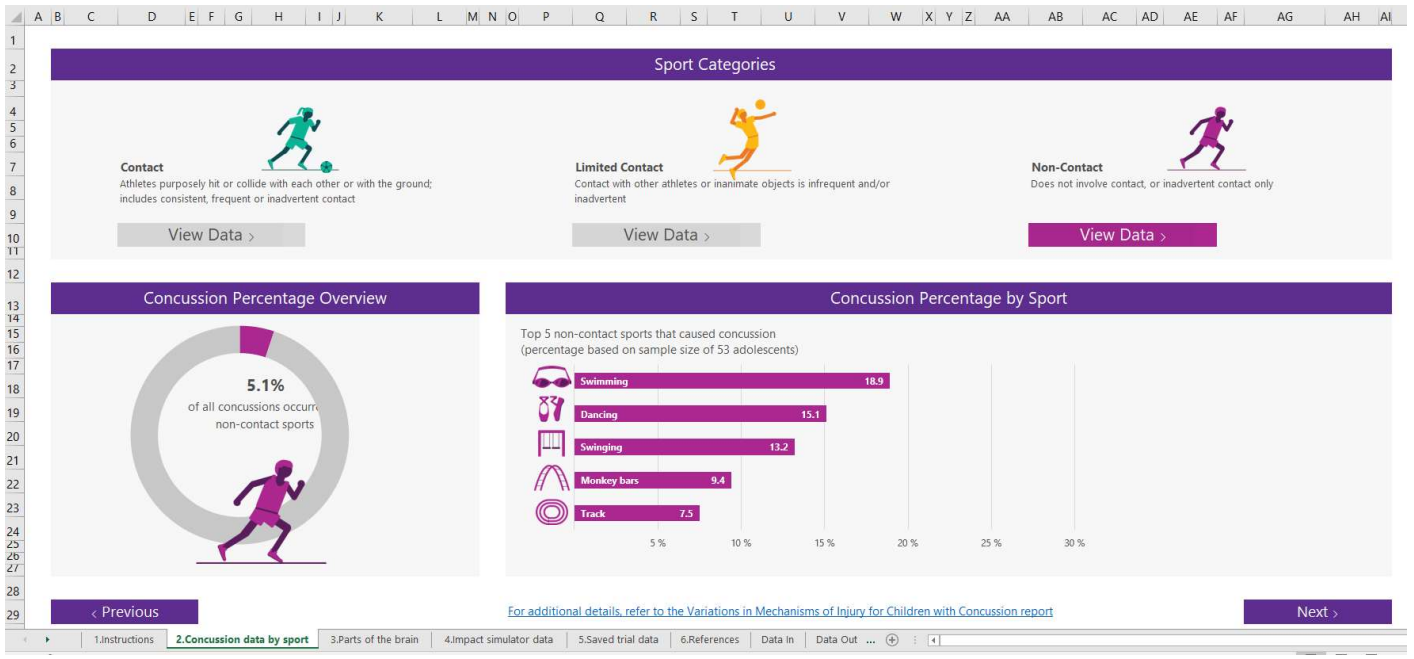

Когато приключите работа с този работен лист, кликнете "Next >", за да продължите.

# Основи на работната книга Excel (втора част)

### Дялове на мозъка

С помощта на този работен лист учениците изучават различните дялове на мозъка и техните функции. Учениците могат да разгледат триизмерна визуализация на мозъка, като завъртят модела в лявата страна на работния лист. Чрез кликване на бутона "VIEW" на всеки лоб, учениците могат да настроят визуализацията, така че да се показва съответния лоб.

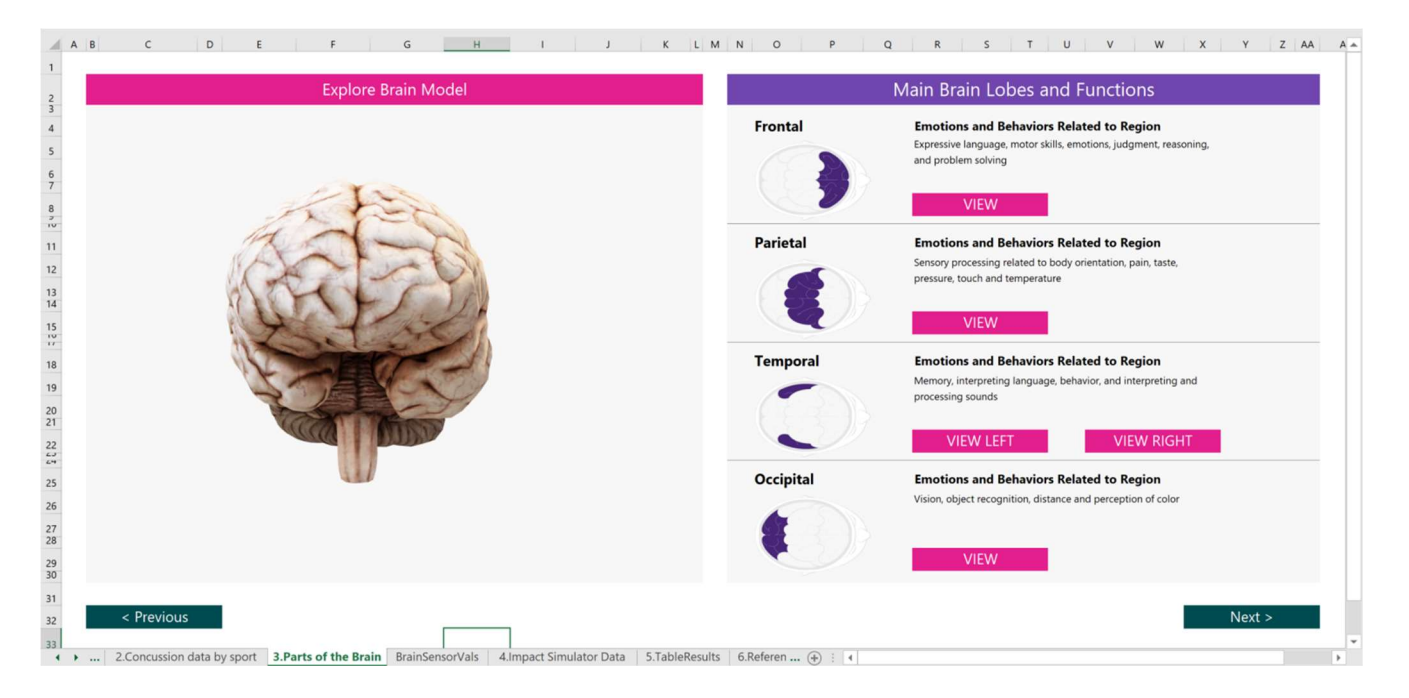

Важно: Ако случайно изтриете или промените размера на триизмерния модел, натиснете бутона Undo в горния ляв ъгъл на Excel, ПРЕДИ да кликвате други бутони в работната книга. В противен случай, трябва да отворите работната книга отново, за да възстановите модела в оригиналния му вид.

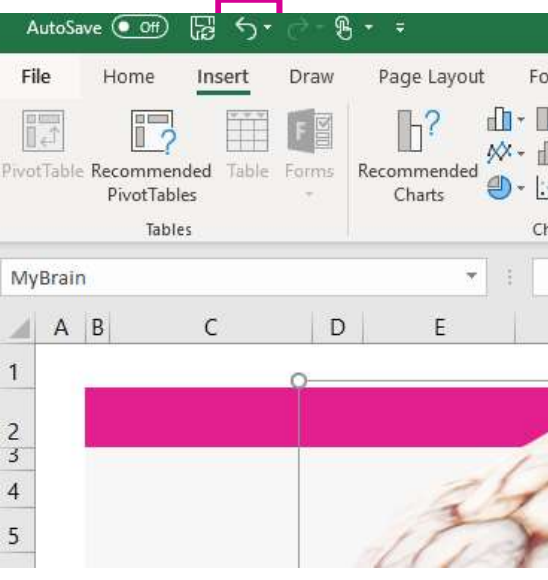

Когато приключите работа с този работен лист, кликнете "Next >", за да продължите.

# Основи на работната книга Excel (трета част)

### Данни от симулатора на удар

С помощта на този работен лист, учениците могат да предават данни в реално време към Excel и да извършват нужните опити. Data Streamer add-in трябва да е активиран и симулаторът на удар трябва да е включен, за да се предават данни. От лявата страна на работния лист, линейни графики показват променящия се натиск, упражняван върху всеки сензор. Дясната страна на работния лист съдържа визуализации на удари върху мозъка от предишни опити.

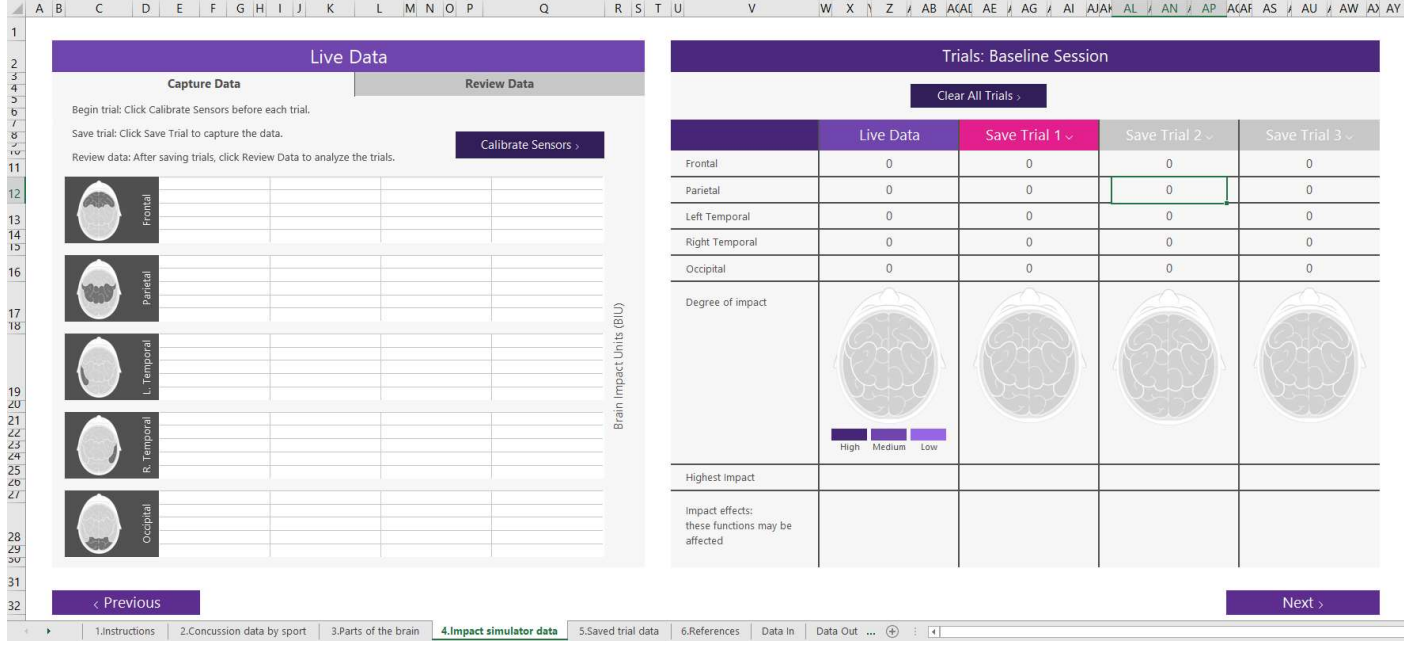

### Предаване на данни

При активен бутон Capture Data (в горния ляв ъгъл на страницата), кликнете Start Data в добавката Data Streamer, за да започнете на предавате данни. Ако уредът ви е свързан правилно, ще видите линии от ляво на дясно от всеки от петте сензора. Чрез слаб натиск върху всеки сензор поотделно, се уверете, че е свързан правилно и предава данни. Ако е така, нивото на линията на тествания сензор трябва значително да се повиши. Другите сензори също ще отчетат натиска, но най-голяма разлика трябва да има в сензора, който сте натиснали директно. Преди да тествате всеки сензор, кликнете "Calibrate Sensors", за да занулите показанията.

#### Разглеждане на данни

След като изберете бутона Review Data, ще видите нови опции над линейната графика. Използвайте стрелките, за да видите данните във времето. Забележете как влиянието на удара се разпространява по съседните дялове, въпреки че ударът е бил концентриран в една област.

#### Обобщение на опитите

В дясната страна на работния лист се намира разделът за обобщаване на опитите, в който може да запазите данните от три опита. Може да сравните обобщената информация от вашите опити и да разгледате областите с най-големи щети от всеки удар. Бутонът "Save Session" запазва данните в следващия работен лист на работната книга, за да можете да разглеждате и сравнявате информацията от многобройни опити.

Page Intentionally left blank

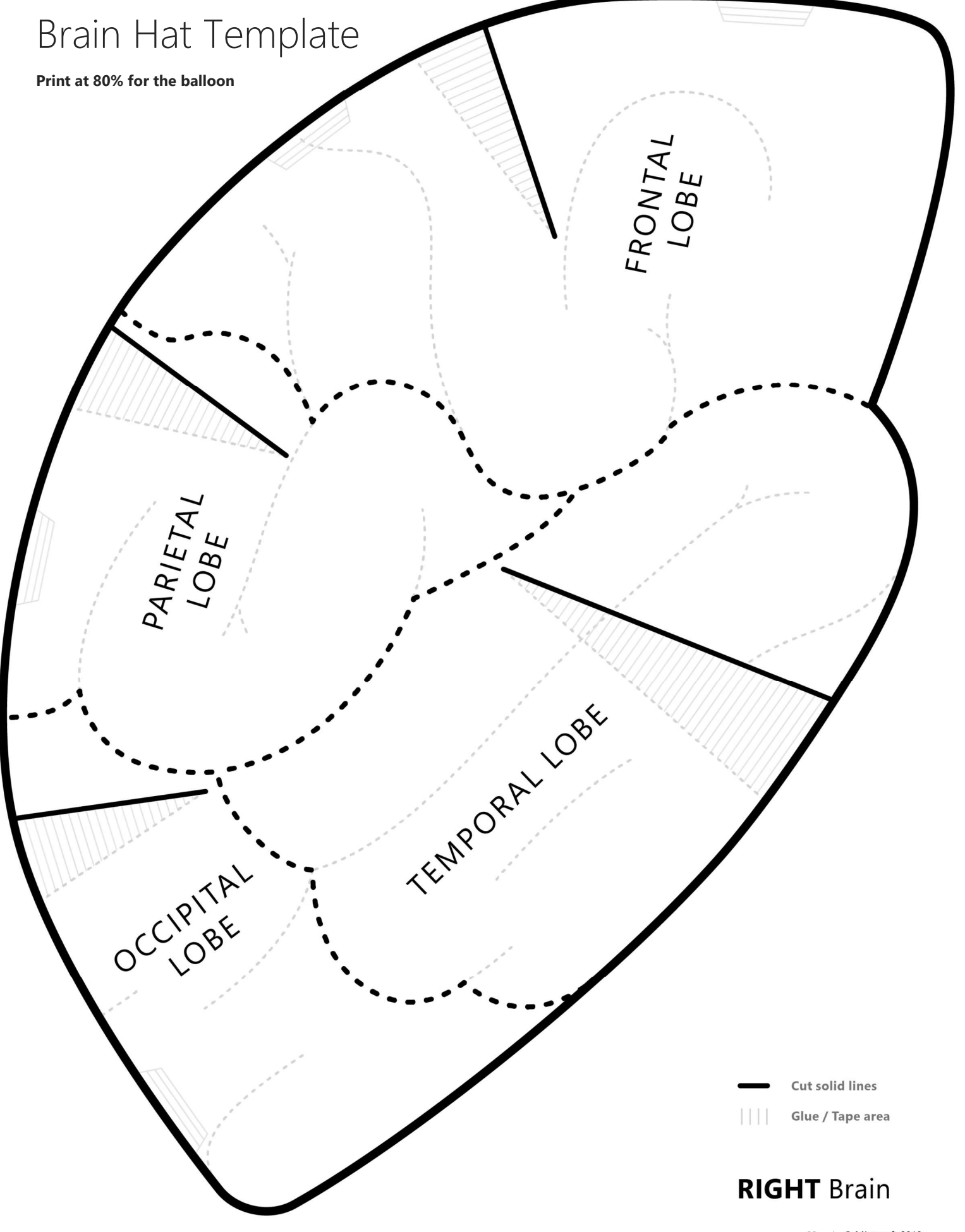

<sup>- 23 - | ©</sup> Microsoft 2019

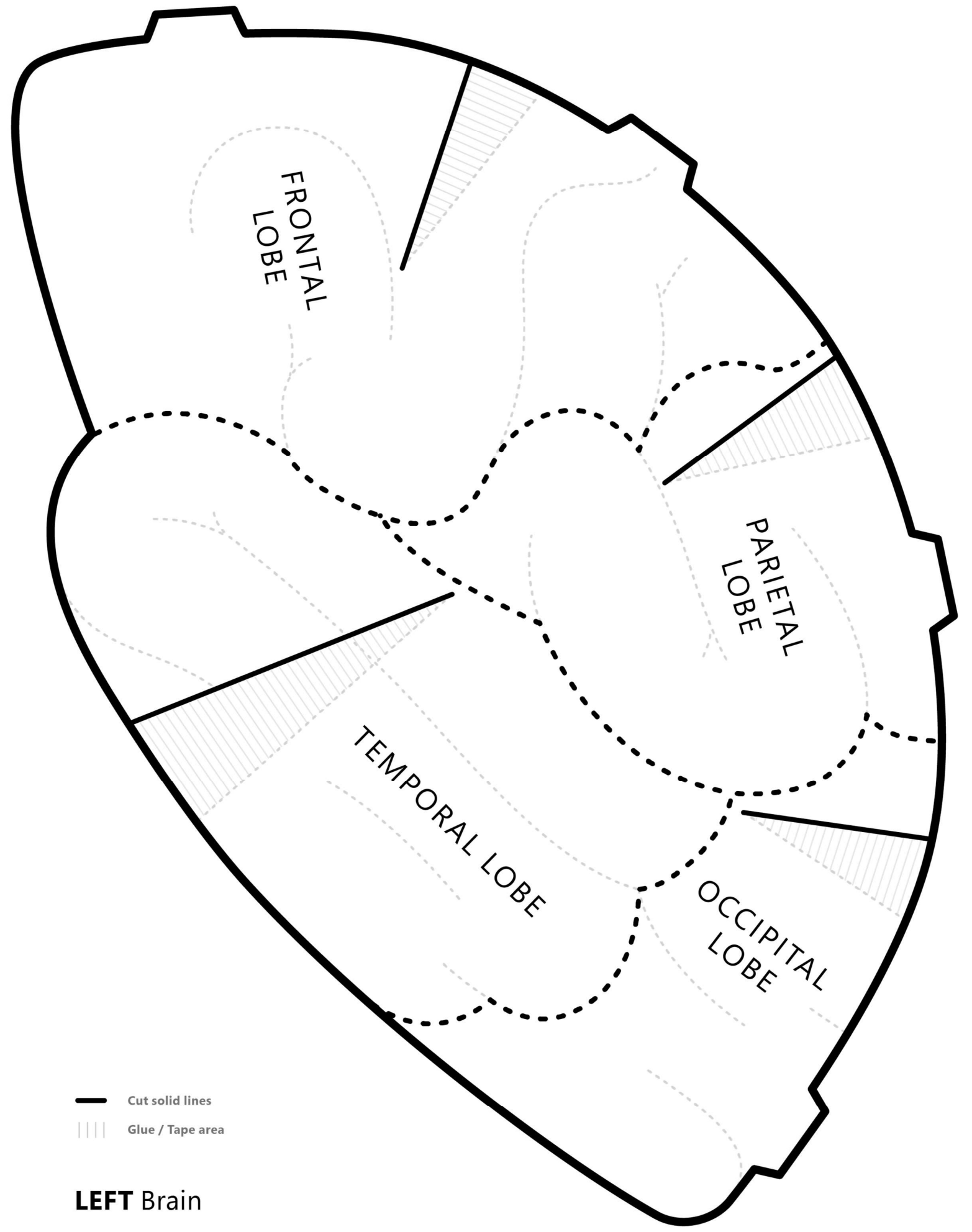